# **Funcionalidades do e-SISBI/SGE - Sistema de Gestão do Estabelecimento\***

\*Nova versão do sistema disponibilizada a partir de 04/05/2023,- ainda em ajuste, caso identifique falhas reportar para o e-mail: csu.dsn@agro.gov.br com a imagem e o relato do ocorrido.

> **Coordenação do SUASA csu.dsn@agro.gov.br Publicado em 30/05/2024 Versão 1.0**

> > 28/08/2023

<mark>e</mark>-SISBI/SGEVersão 1.2

### Sumário

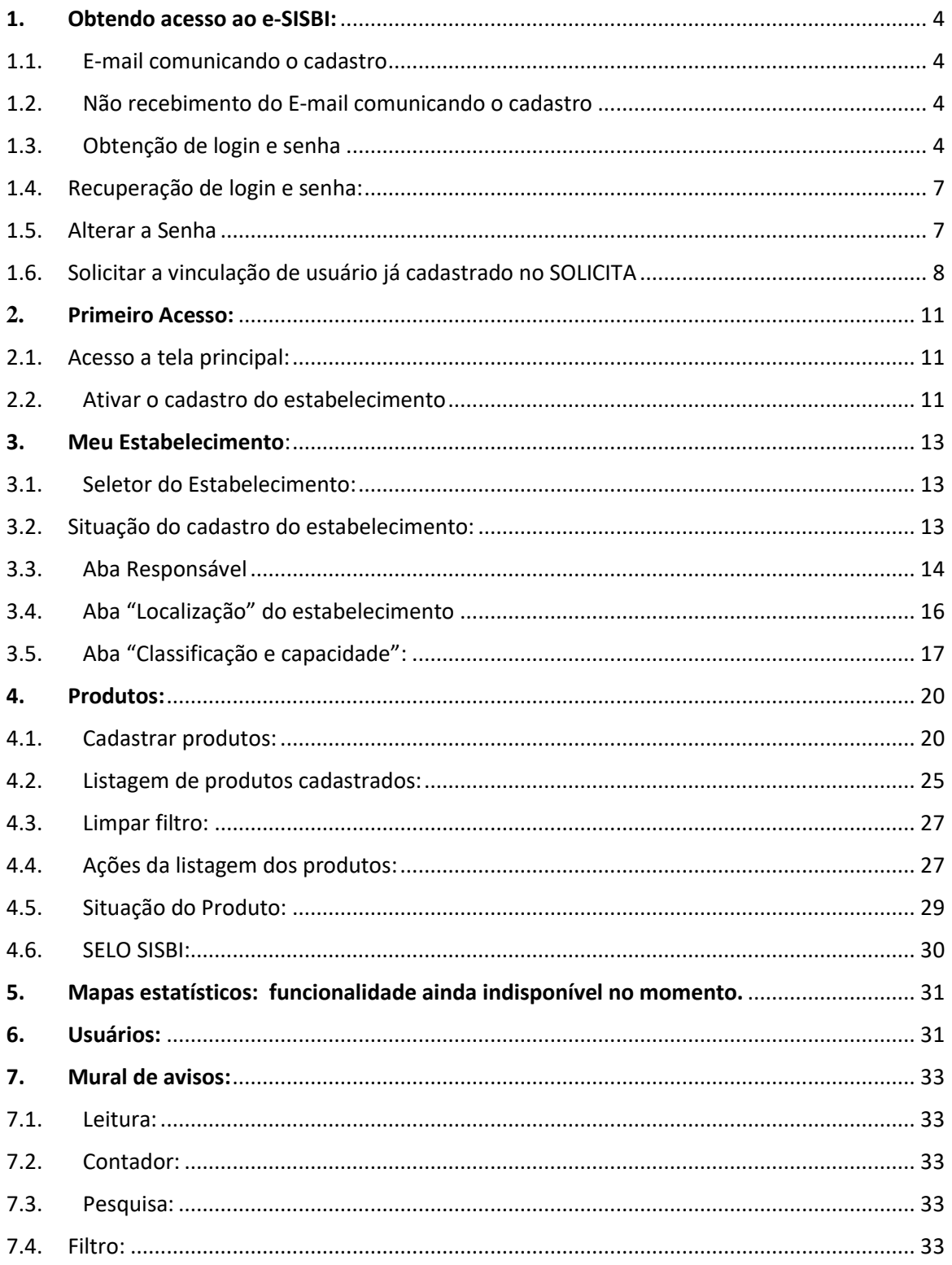

## APRESENTAÇÃO

O Sistema de Gestão de Serviços de Inspeção (e-Sisbi) é um sistema eletrônico disponibilizado pelo Ministério da Agricultura e Pecuária, composto pelos módulos Sistema de Gestão de Serviços e Inspeção (SGSI) e Sistema de Gestão de Estabelecimentos (SGE), para cadastro dos serviços de inspeção, dos estabelecimentos, dos produtos de origem animal e registro dos controles aplicados à inspeção:

- **e-SISBI/SGSI** Sistema de Gestão de Serviços de Inspeção, **EXCLUSIVO PARA ACESSO DOS SERVIDORES DOs SERVIÇOS DE INSPEÇÃO**; e
- **e-SISBI/SGE** Sistema de Gestão de Estabelecimento, para os usuários **responsáveis pelo estabelecimento, para cadastro dos produtos e atualização dos dados do responsável pelo estabelecimento e responsável técnico**.

Mais informações https://www.gov.br/pt-br/servicos/cadastrarservicos-de-inspecao-estabelecimentos-e-produtos-inspecionados-no-e-SISBI ou clique no" SAIBA MAIS" na tela do sistema.

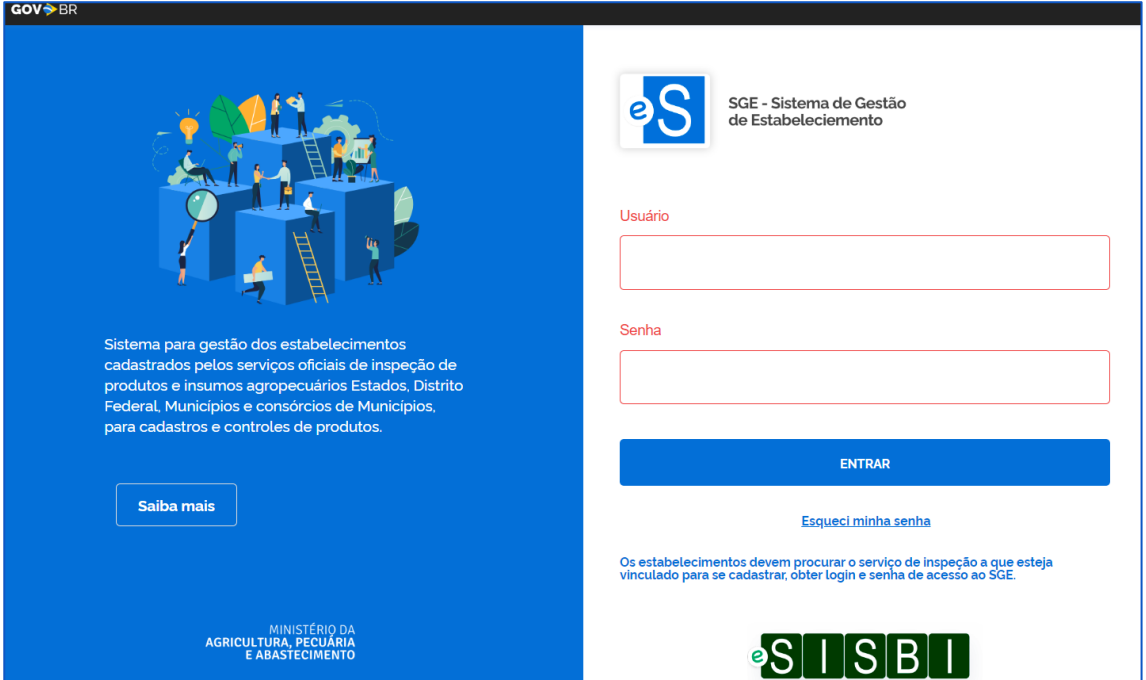

#### <span id="page-3-1"></span><span id="page-3-0"></span>**1. Obtendo acesso ao e-SISBI:**

1.1.E-mail comunicando o cadastro**:** Após o cadastro do estabelecimento pelo órgão executor/coordenador do Serviço de Inspeção, no qual o estabelecimento obteve registro ( SIE, SIM ou SIM vinculado a consórcio), o usuário indicado como "responsável pelo cadastro" recebe a comunicação via e-mail sobre a necessidade de obter login e senha.

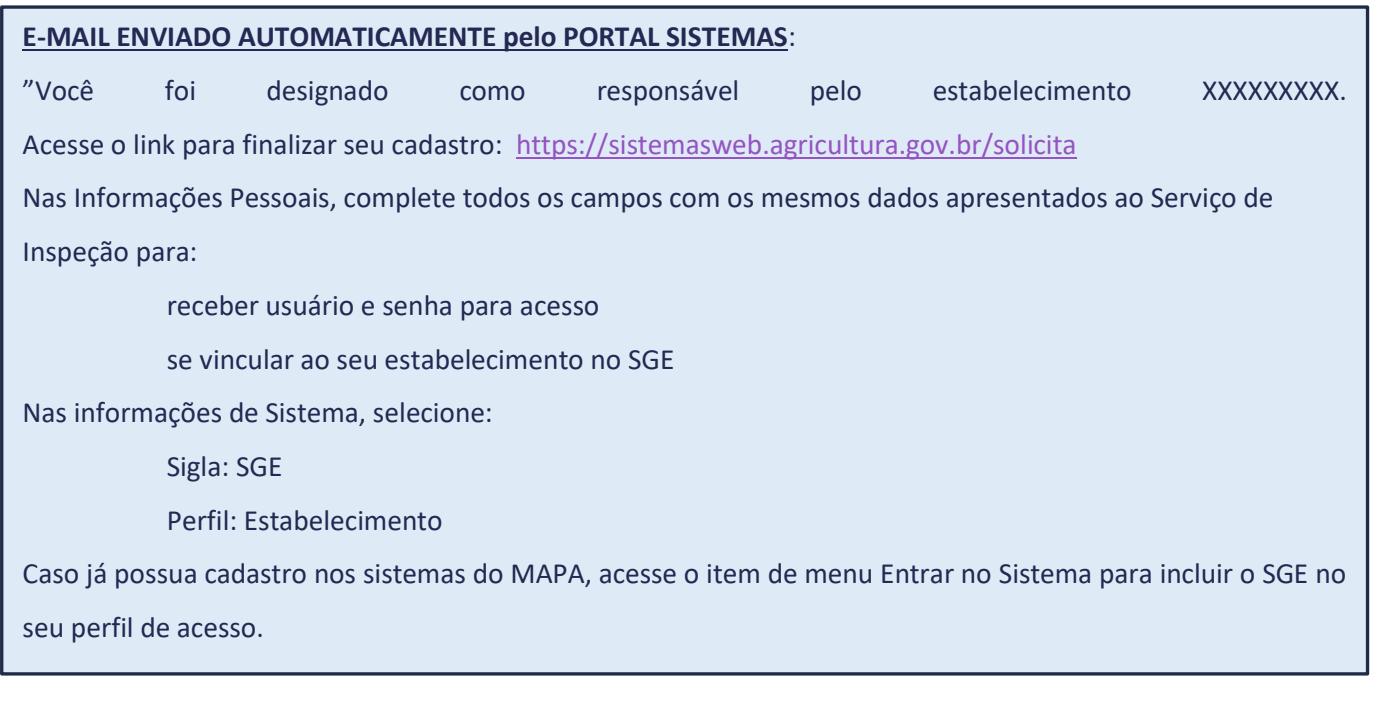

- <span id="page-3-2"></span>1.2. Não recebimento do E-mail comunicando o cadastro: o e-mail é apenas informativo, para obter login e senha, acesse o endereço: <https://sistemasweb.agricultura.gov.br/solicita> e siga as orientações deste<br>. manual.
- <span id="page-3-3"></span>1.3.Obtenção de login e senha: Após abrir a janela do Sistema de Solicitação de Acesso – SOLICITA: <https://sistemasweb.agricultura.gov.br/solicita> , siga as seguintes etapas:
	- a. Preencha o formulário com os dados pessoais. A partir do CPF, será feita validação de dados junto à Receita Federal;
	- b. Confira se todos os campos obrigatórios, assinados com asterisco, foram preenchidos.
	- c. Conclua, clicando em Confirmar. Esse botão somente ficará disponível depois de preenchidos todos os campos obrigatórios.

**Servidores/Funcionários de Serviços de Inspeção ou do Ministério da Agricultura e Pecuária não devem obter senha ao SGE, isso pode impedir o acesso ao SGSI. O sistema verifica os acessos vinculados ao CPF do usuário e as permissões as quais podem ser associadas.**

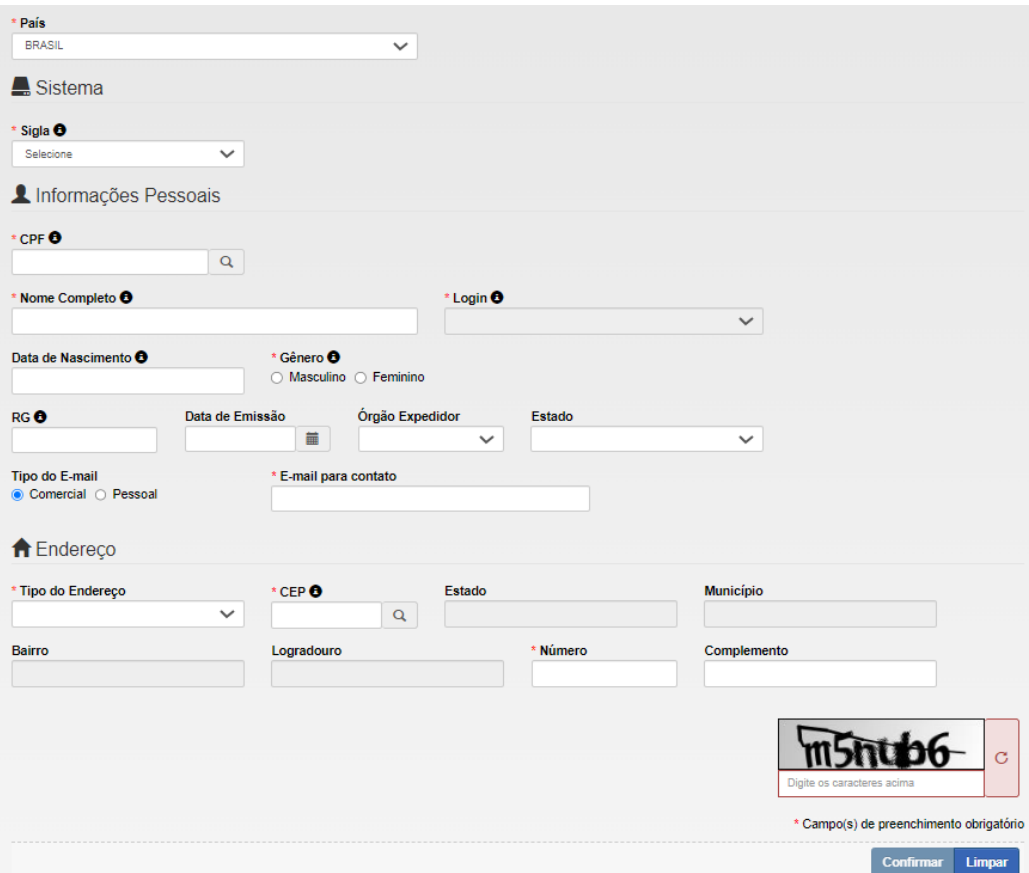

d. Confirme a operação na nova tela que se abrirá.

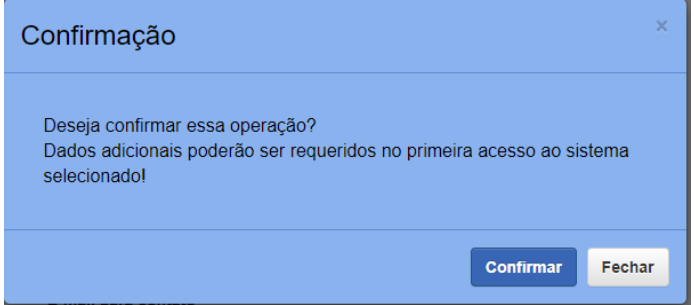

- e. Ao confirmar, uma mensagem automática aparecerá na tela com o seguinte texto:
- f. "Sua solicitação de acesso foi recebida com sucesso. Um e-mail foi enviado para o endereço [xxxxxxx@xxxxxx.xxx.xx](mailto:xxxxxxx@xxxxxx.xxx.xx) contendo as informações para acessar o sistema."

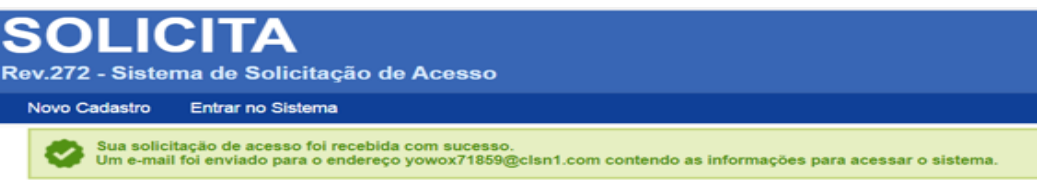

- g. O e-mail indicado é o mesmo cadastrado pelo usuário no SOLICITA.
- h. Acesse o correio eletrônico indicado e verifique o e-mail recebido de [portalsistemas@agro.gov.br,](mailto:portalsistemas@agro.gov.br) e confira os dados de usuário, senha e as demais orientações recebidas. Obs: Verificar na caixa principal ou de spam da sua caixa de o e-mail, mensagem enviada pelo PORTAL SISTEMAS;
- i. Caso tenha inserido e-mail errado na SOLICITA: requeira a pelo : ATENDE [SISTEMAS](https://www.gov.br/agricultura/pt-br/sistemas/orgaos/mapa/tecnologia-da-informacao/atende-sistemas-suporte-aos-sistemas-do-mapa) -Suporte aos [Sistemas](https://www.gov.br/agricultura/pt-br/sistemas/orgaos/mapa/tecnologia-da-informacao/atende-sistemas-suporte-aos-sistemas-do-mapa) do MAPA

**O Sistema irá permitir acesso com o login e senha obtido, somente se o usuário tenha sido indicado no cadastro do estabelecimento como "Responsável pelo Cadastro", caso contrário é exibida a mensagem "O usuário informado não está vinculado em nenhum estabelecimento"**

O usuário informado não está vinculado em nenhum estabelecimento.

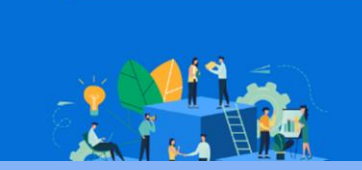

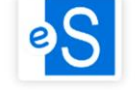

SGE - Sistema de Gestão de Estabeleciemento

#### **Solução:**

GOV<sup>>BR</sup>

1. Identifique que é o usuário indicado como "Responsável pelo Cadastro", consultando o "Acesso Público" do e-SIBSI/SGSI: https://sistemasweb.agricultura.gov.br/sgsi , (não precisa usar senha):

- a. Caso o cadastro do estabelecimento esteja na Situação "ativo", o **"responsável pelo cadastro"** pode conceder acesso pelo Menu "**Usuário**" (orientações item 6 deste manual).
- b. Caso o cadastro do estabelecimento esteja na situação "pendente", o **"responsável pelo cadastro"** deve realizar o primeiro acesso, obtendo, primeiramente, login e senha conforme orientam os itens **1.3** ou **1.6** e depois realizando os procedimentos para ativar o cadastro (**Orientações siga o item 2.2**.

2. Caso precise mudar a pessoa indicada como "Responsável pelo cadastro", procure o seu Serviço de Inspeção para atualizar a aba "responsável" do cadastro do estabelecimento e informe os dados para atualização: nome completo (correspondente ao documento de identificação), CPF, Telefone e e-mail.

#### <span id="page-6-0"></span>1.4. Recuperação de login e senha:

a) Na tela inicial do e-SISBI/SGE[: https://sistemasweb.agricultura.gov.br/sge/login,](https://sistemasweb.agricultura.gov.br/sge/login) clique em **Esqueci a senha:**

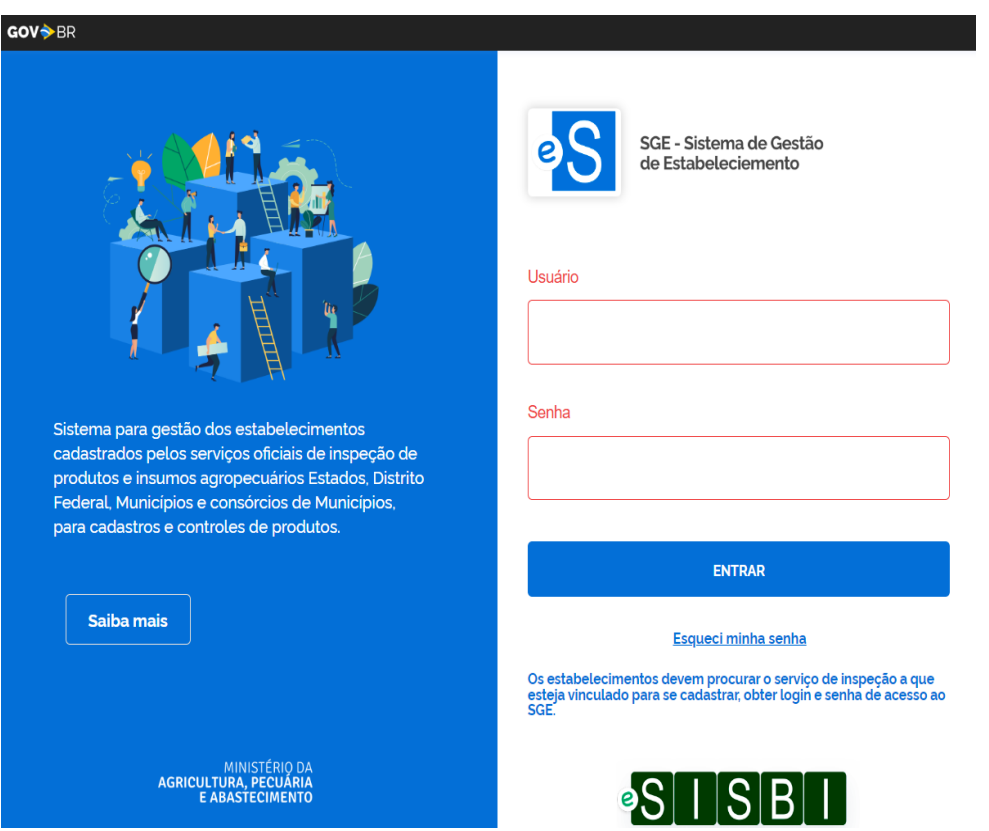

b) Na nova janela, digite o CPF/CNPJ e seu e-mail cadastrado no SOLICITA. Clique em "Recuperar [minha senha](http://sistemasweb.agricultura.gov.br/segaut/login!abrirReenviarSenha.action)".

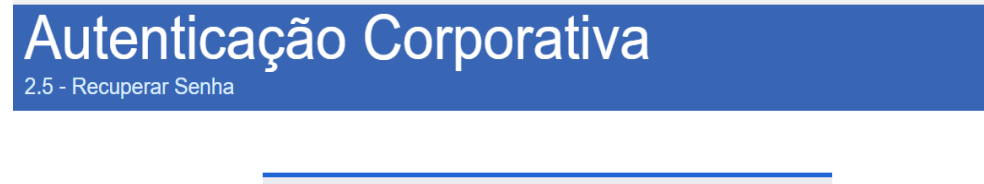

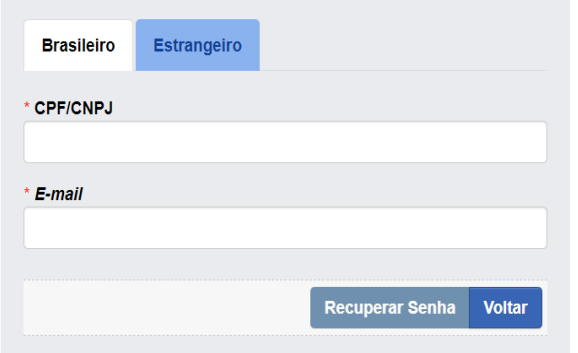

- c) Uma mensagem aparecerá no topo da janela informando "Senha gerada com sucesso e reenviada para o e-mail xxxxx@xxxxxx.com". Confirme o recebimento de um e-mail do Portal Sistemas [: portalsistemas@agro.gov.br](mailto:portalsistemas@agro.gov.br) na caixa de entrada do seu e-mail ou na de spam.
- <span id="page-6-1"></span>1.5. Alterar a Senha
	- a) Acesse a a Autenticação Corporativa: [https://sistemasweb.agricultura.gov.br/segaut/login!logout.action,](https://sistemasweb.agricultura.gov.br/segaut/login!logout.action) digite o login e senha inicialmente recebidos ou recuperados. Clique em **Acessar**.

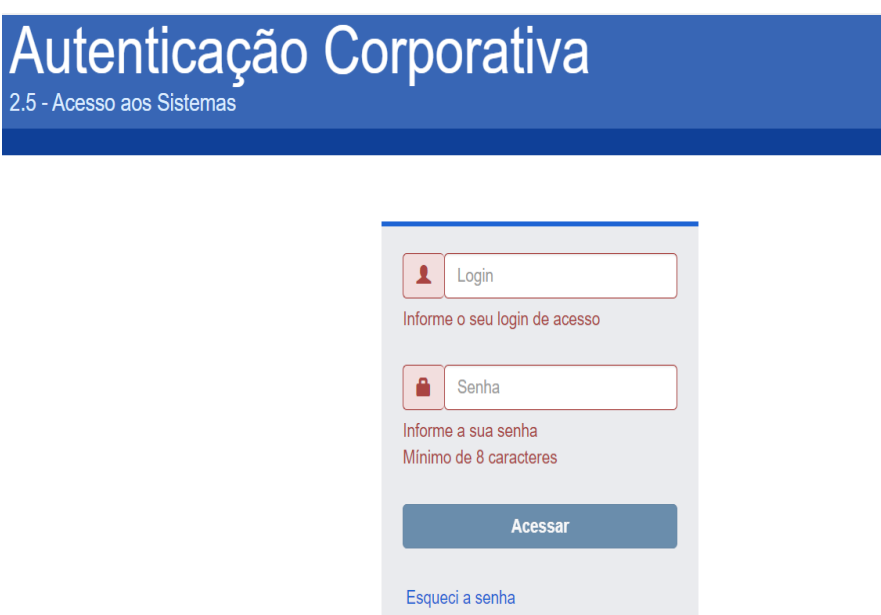

b) Na barra de menu, clique em "**Alterar Minha Senha**".

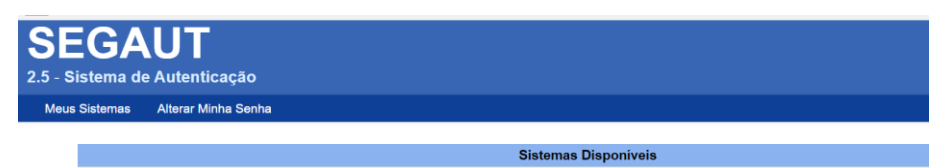

c) Na nova janela aberta, digite a nova senha nos espaços abertos e depois clique em **Confirmar**. Em seguida, aparecerá a mensagem "Senha alterada com sucesso! Por favor, efetue login novamente!", devendo ser usado o SGE com a nova senha e os mesmo login.

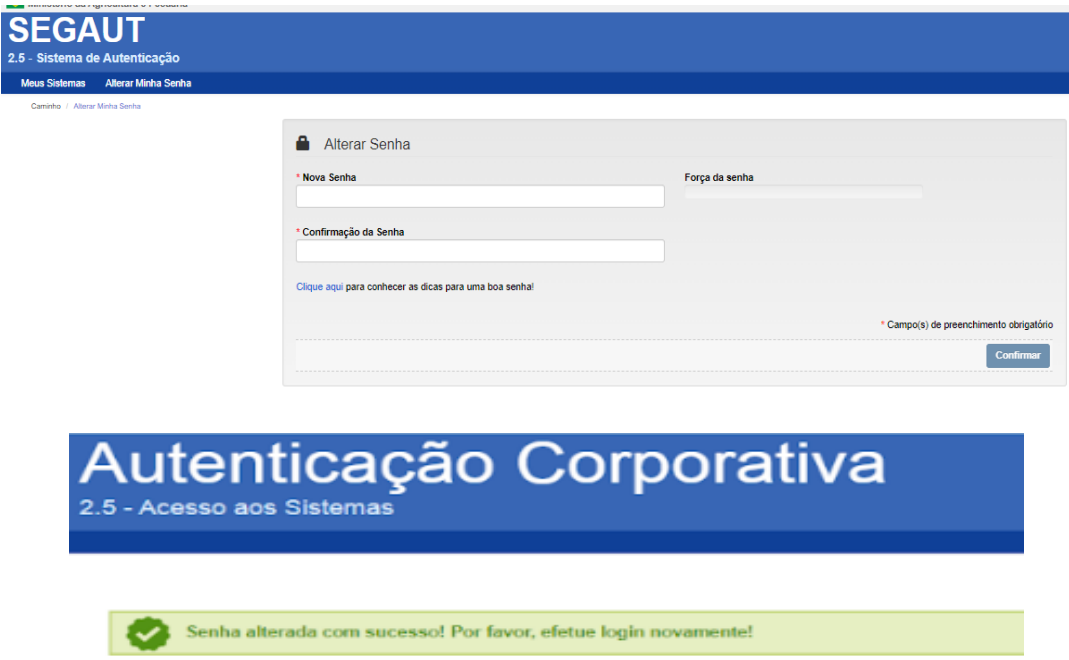

- <span id="page-7-0"></span>1.6. Solicitar a vinculação de usuário já cadastrado no SOLICITA
	- 1.6.1.**Usuário já cadastrado no SOLICITA**: caso o usuário já possua login de outro sistema, não há necessidade obtenção de novo login, por isso não exibe a mensagem alertando:

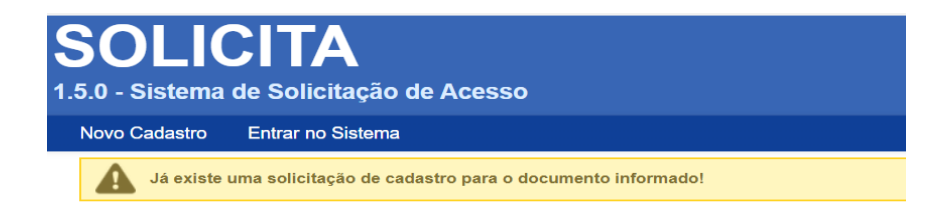

1.6.2.**Vinculação a login já existente:** Aqueles usuários que já dispõem de login e senha, e já acessam algum sistema do MAPA, no SOLICITA

[\(https://sistemasweb.agricultura.gov.br/solicita/manterUsuarioExt!inserirUsuario.action](https://sistemasweb.agricultura.gov.br/solicita/manterUsuarioExt!inserirUsuario.action) ) deve incluir a sua vinculação ao e-SISBI/ SGE :

a) Clique em "Entrar no Sistema":

Δ

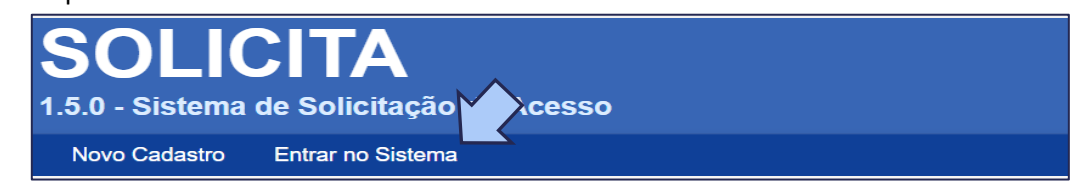

b) Digite o login e senha que já possui( se não lembrar, faça antes o procedimento de recuperar senha), e clique em **Acessar**.

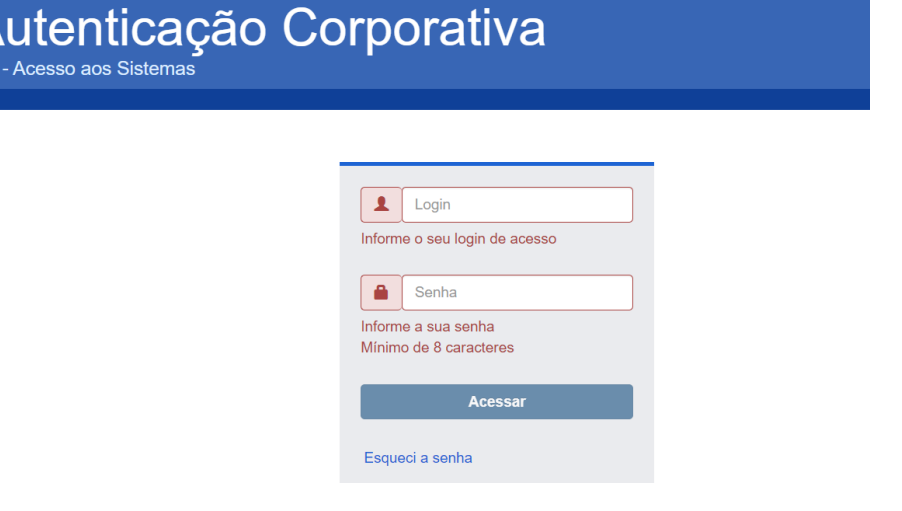

**c)** Clicar em **Acesso** e, depois, em **Solicitar Acesso.**

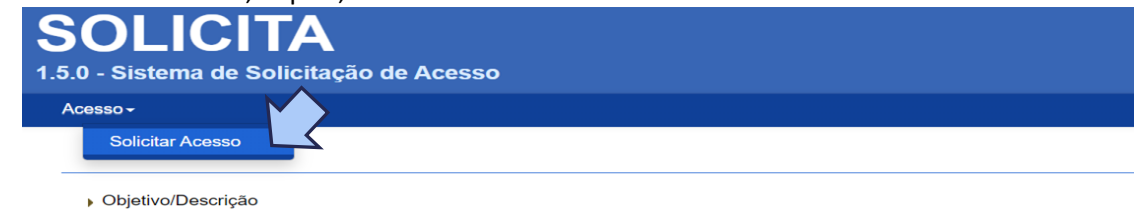

**d)** Clicar em **Nova Solicitação**.

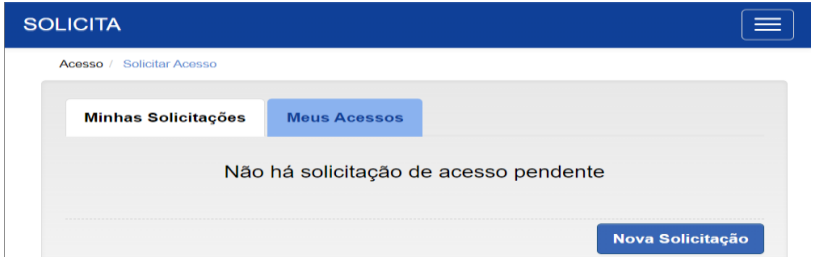

**e)** Clique no canto direito do campo **Sistema** e, entre as opções de sistemas, selecione e-SISBI/**SGE e no** campo **Perfil, estabelecimento**. Depois, clique em **Confirmar**.

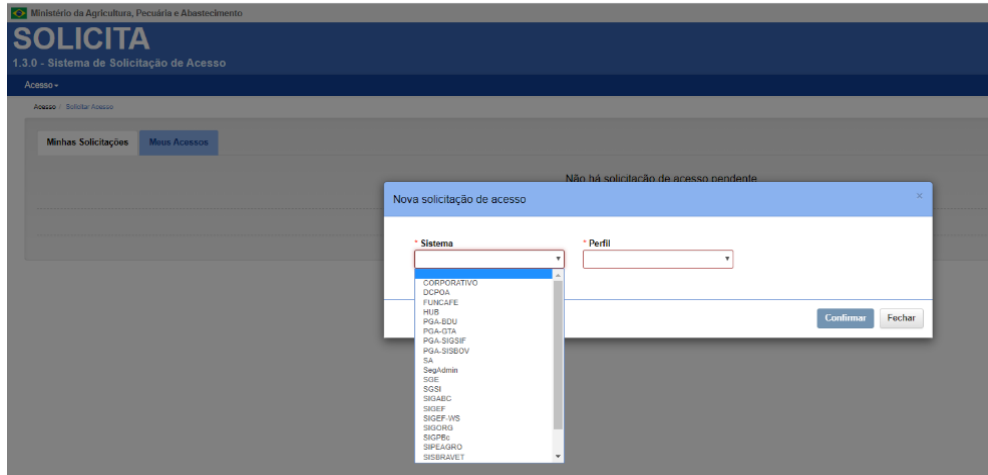

**f)** Observar a mensagem "Solicitação de acesso realizada com sucesso". Já pode acessar o e-SISBI/SGE, usando o mesmo login e senha usado nos outros sistemas.

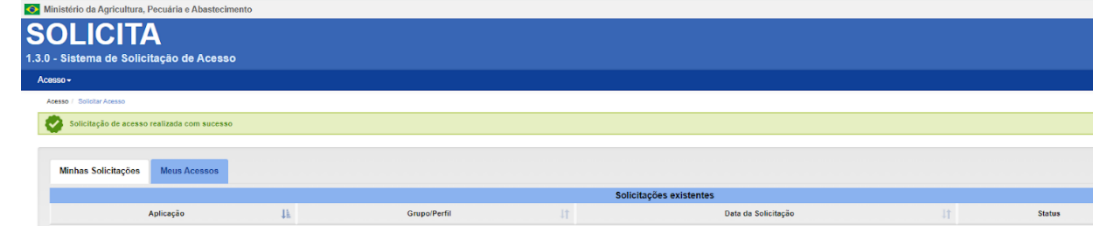

j. No caso de envio do formulário **SOLICITA** com dados errados, a correção deve ser requerida em :ATENDE [SISTEMAS](https://www.gov.br/agricultura/pt-br/sistemas/orgaos/mapa/tecnologia-da-informacao/atende-sistemas-suporte-aos-sistemas-do-mapa) - Suporte aos Sistemas do MAPA, caso necessite de auxílio requeira pelo e-mail csu.dsn@agro.gov.br

### <span id="page-10-0"></span>**2. Primeiro Acesso:**

#### <span id="page-10-1"></span>2.1.Acesso a tela principal:

É realizado seguinte endereço: **<https://sistemasweb.agricultura.gov.br/sge/login>** . Preencha os espaços com dados de usuário e senha recebidos, e clique em **Entrar**

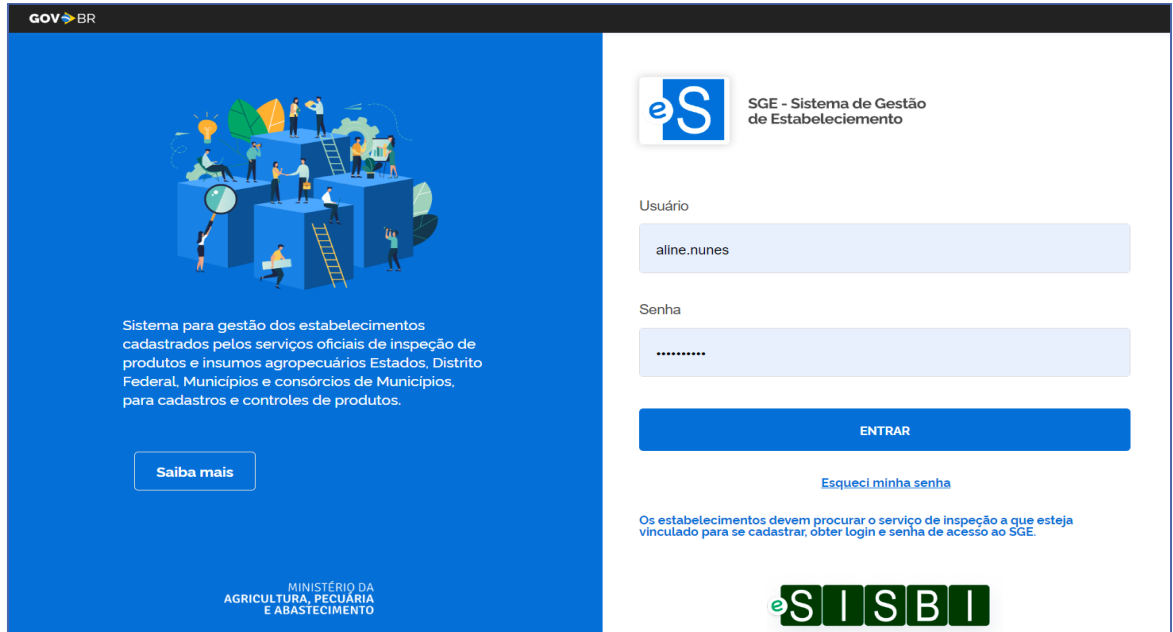

<span id="page-10-2"></span>2.2.Ativar o cadastro do estabelecimento: é necessário confirmar a localização do estabelecimento e indicar o responsável pelo estabelecimento e o responsável técnico, da seguinte forma:

2.2.1.**Etapa 1 :** estará preenchida preliminarmente pelo serviço de inspeção onde o estabelecimento

está registrado. O responsável pelo cadastro poderá editar o mapa, reposicionando o pin ( $\blacktriangledown$ ),no local exato onde o estabelecimento está localizado. Feito isso, clique em **Próximo**.

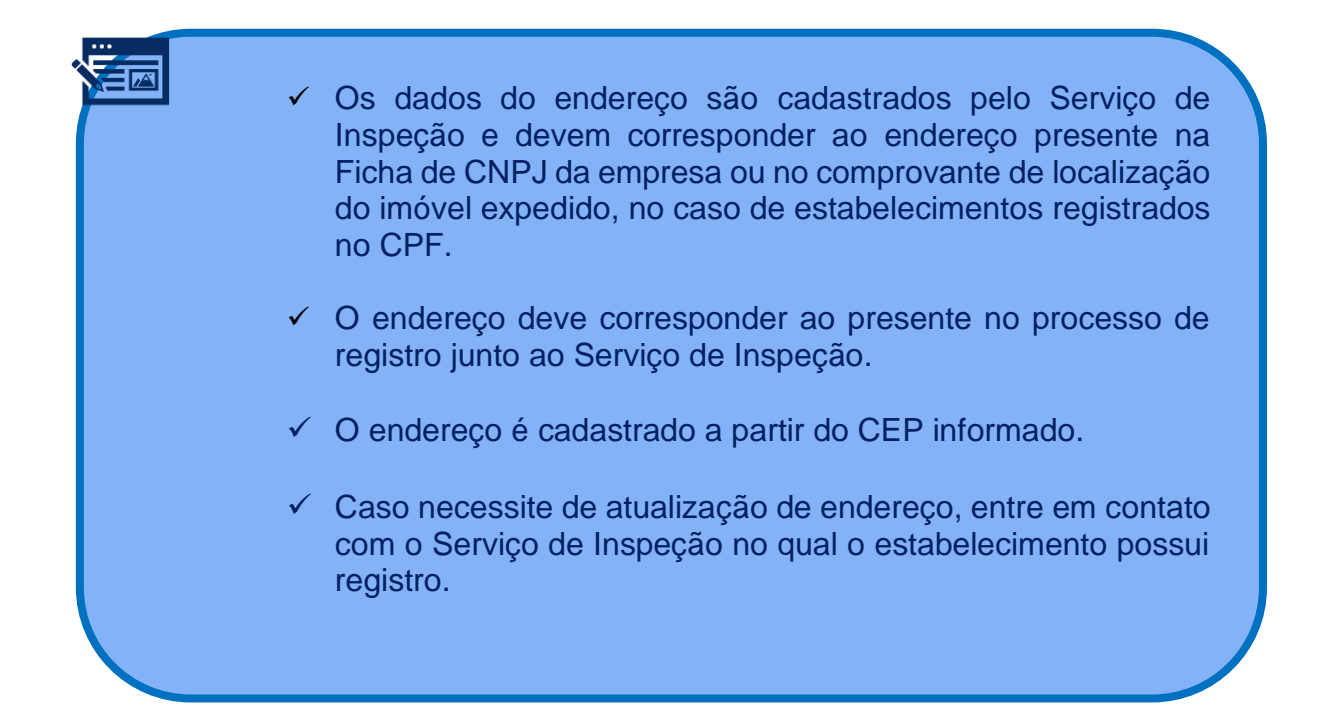

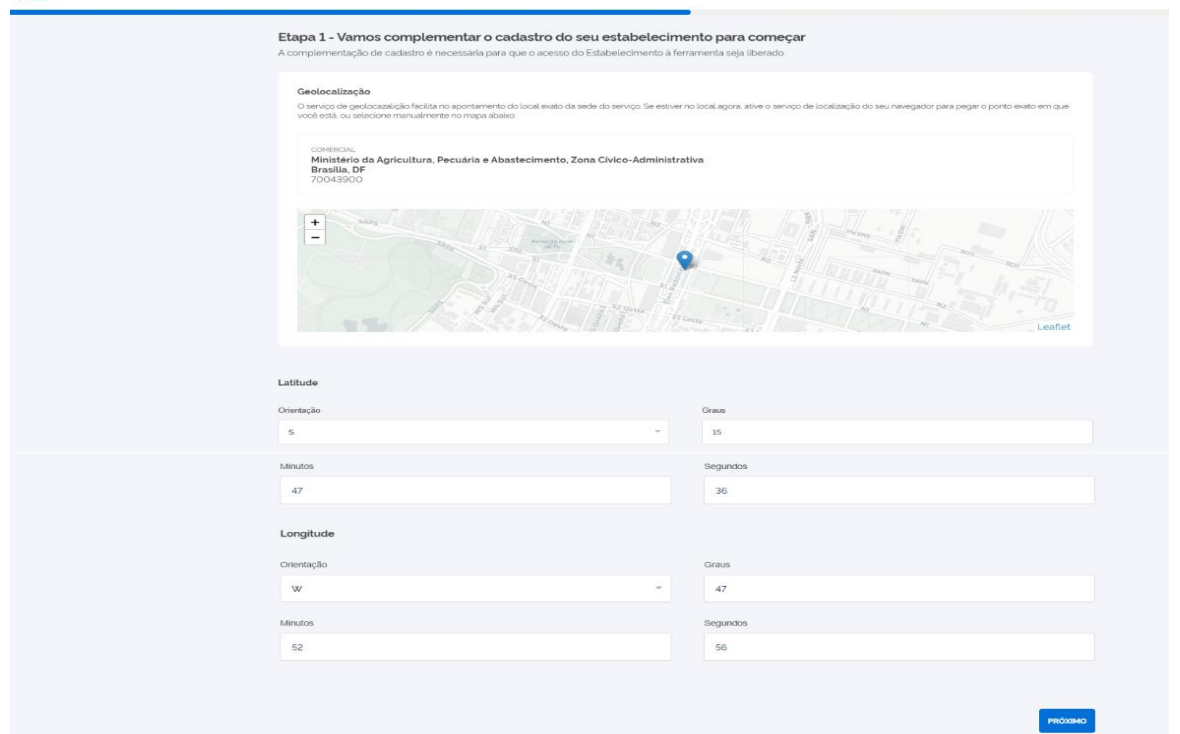

- 2.3.**Na Etapa 2 do cadastro:** deve ser preenchidos os **Dados do representante legal** e do **Responsável técnico pelo estabelecimento**. Em seguida, clique em **Cadastrar**.
	- 2.3.1.**Responsável legal:** é o proprietário do estabelecimento (presente no quadro societário) ou pessoa por ele designada formalmente para representá-lo.
	- 2.3.2.**Responsável técnico:** é o profissional responsável pelos trabalhos higiênicos, sanitários e tecnológicos, cuja formação profissional deve atender ao disposto em legislação específica.

A inserção de dados nos campos "**Responsável legal**" e "**Responsável técnico**" é apenas informativa e não habilita acesso ao sistema, Para conceder acesso vide as orientações presentes nos itens 1.3 e 1.6 sobre obter acesso ao SGE e item 6 sobre vinculo com o estabelecimento na aba **"Usuário**".

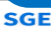

SGE

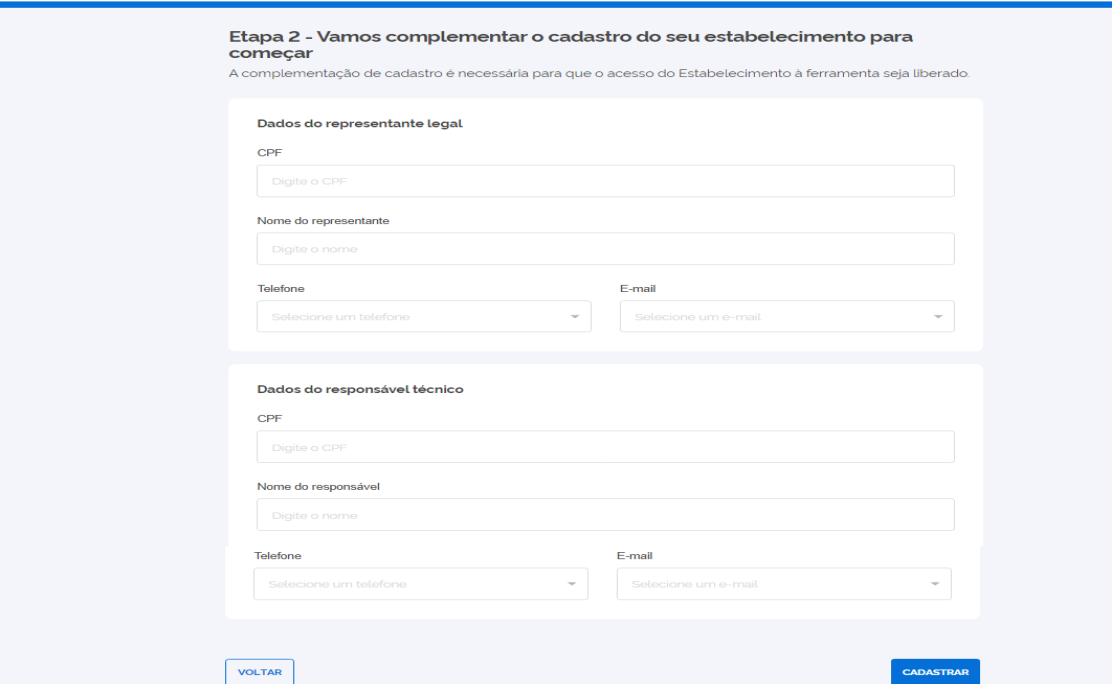

#### <span id="page-12-0"></span>**3. Meu Estabelecimento**:

Opção do menu lateral, no qual podem ser acessados os dados do cadastro do estabelecimento realizado pelo Serviço de inspeção, e os dados complementadas pelo estabelecimento no primeiro acesso. Para cadastro de estabelecimento, atualização dos dados, exceto os campos "responsável legal" e "responsável técnico", o estabelecimento deve procurar o seu serviço de inspeção

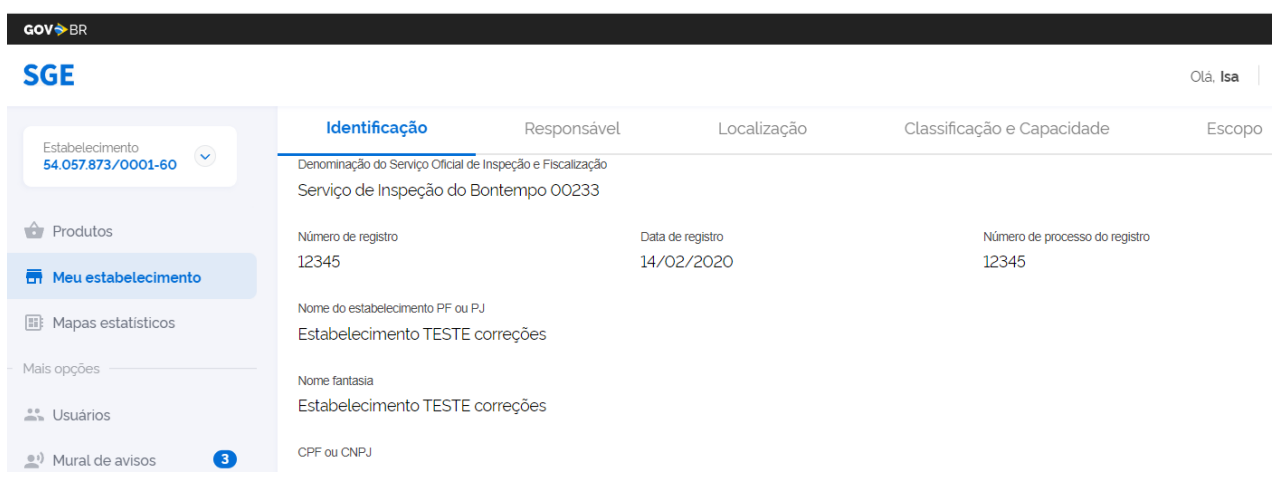

<span id="page-12-1"></span>3.1.Seletor do Estabelecimento: Opção do menu lateral, no qual podem ser acessados os dados dos cadastros do estabelecimento que o usuário possui vínculo. Um usuário pode acessar o cadastro de vários estabelecimentos caso seja vinculado para mais de um estabelecimento. (Veja como ser indicado no item "**Responsável pelo cadastro**" ou "**Usuário**")

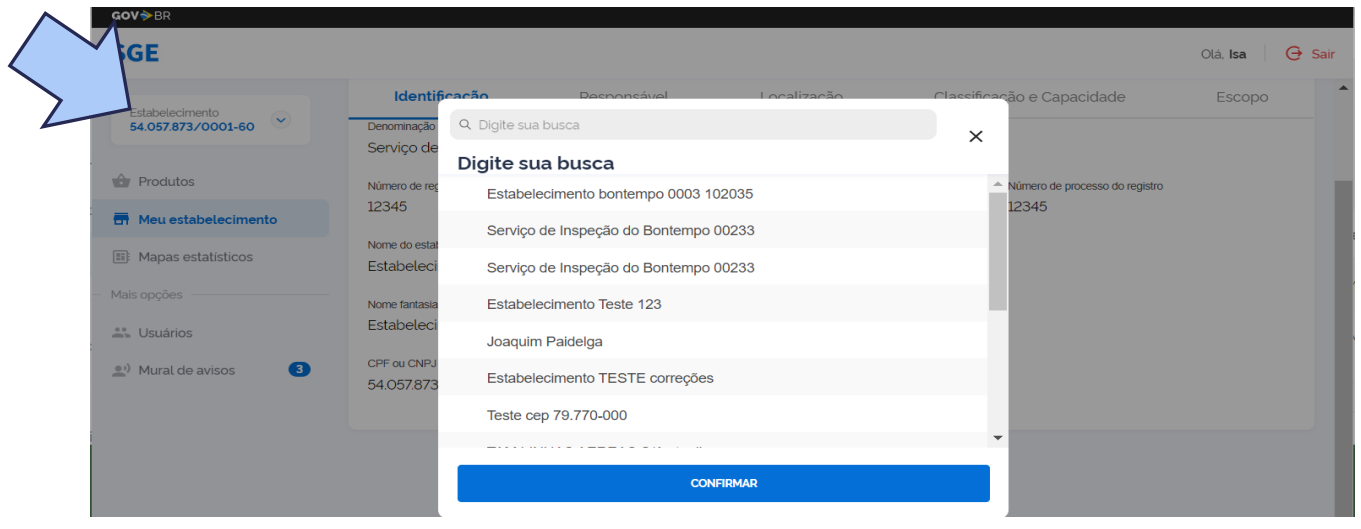

#### <span id="page-12-2"></span>3.2.Situação do cadastro do estabelecimento:

- 3.2.1.**Rascunho**: estabelecimento que não teve seu cadastro concluído pelo Serviço de Inspeção ou que o Serviço de Inspeção foi estava inativo e foi reativado.
- 3.2.2.**Pendente:** é o estabelecimento que ainda não teve seu cadastro complementado pelo "Responsável pelo cadastro" do estabelecimento no SGE. Assim, no primeiro acesso será necessário o preenchimento da etapa 1 com os dados do "Responsável legal" e do "Responsável técnico"; e Etapa 2: confirmação da geolocalização do estabelecimentos, vide itens "Aba Responsável" e "Aba localização", veja as orientações no item 2.2.
- 3.2.3.**Ativo:** estabelecimento cujas informações foram complementadas e está apto para o cadastro de produtos.
- 3.2.4.**Serviço de Inspeção Inativo**: estabelecimento associado a cadastro de serviço de inspeção que se encontra com o cadastro inativo. Caso seja de um município vinculado a um consórcio público municipal, entre em contato com a Coordenação de Inspeção do município para que seja informado

ao consórcio os dados de cadastro do estabelecimento, o qual deve ser realizado pelo consórcio, caso o SIM não tenha integração ao Sisbi-Poa não possua manifestação formal de interesse na integração junto ao MAPA.

- 3.2.5.**Inativo:** é o estabelecimento que teve o cadastro inativado pelo serviço de inspeção. Os botões de edição e de adicionar não serão exibidos
	- 3.2.5.1. **Justificativa**: que motivou a inativação do cadastro do estabelecimento é exibida para visualização pelo usuário do SGE.

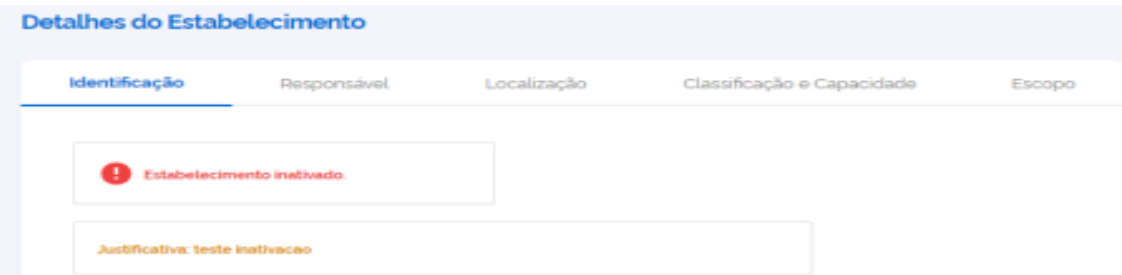

- 3.2.6.**Excluído:** Se o cadastro do estabelecimento não está mais disponível no seu acesso ao e-SISBI/SGE:
	- 3.2.6.1. Pode ter sido excluído por seu serviço de inspeção;
	- 3.2.6.2. Seu usuário pode ter sido desvinculado desse estabelecimento. Para mais esclarecimentos a sobre vinculação ao estabelecimento veja os itens "Aba Responsável" e "Aba localização".
- <span id="page-13-0"></span>3.3.Aba Responsável: pode ser editada pelo usuário do e-SISBI/SGE para atualização os dados do "Responsável pela empresa" e "responsável técnico"
	- 3.3.1.**Responsável pelo cadastro**: campo preenchido pelo Serviço de Inspeção no e-SISBI/SGSI indicando que é o responsável por ativar o cadastro e indicar outros usuários para ter acesso ao seu estabelecimento. No caso de alteração, deve ser solicitado ao Serviço de Inspeção a atualização desse campo.

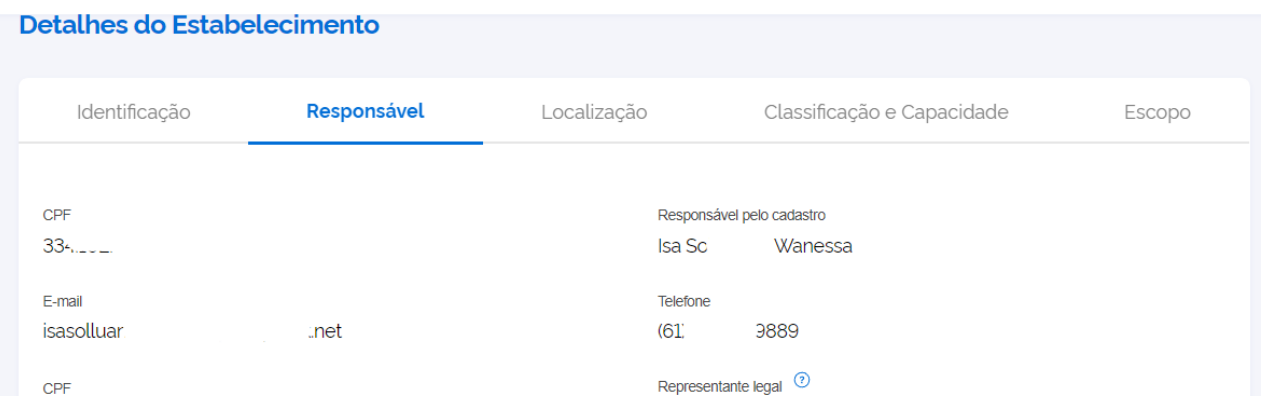

3.3.2.**Responsável Legal:** campo preenchido pelo "Responsável pelo cadastro", informando os dados do proprietário do estabelecimento ou pessoa por ela designada formalmente para representá-lo. A inserção de dados neste campo é apenas informativa e não habilita acesso ao sistema. A inserção de dados neste campo é apenas informativa e não habilita acesso ao sistema, para conceder acesso vide as orientações sobre a aba "Usuário".

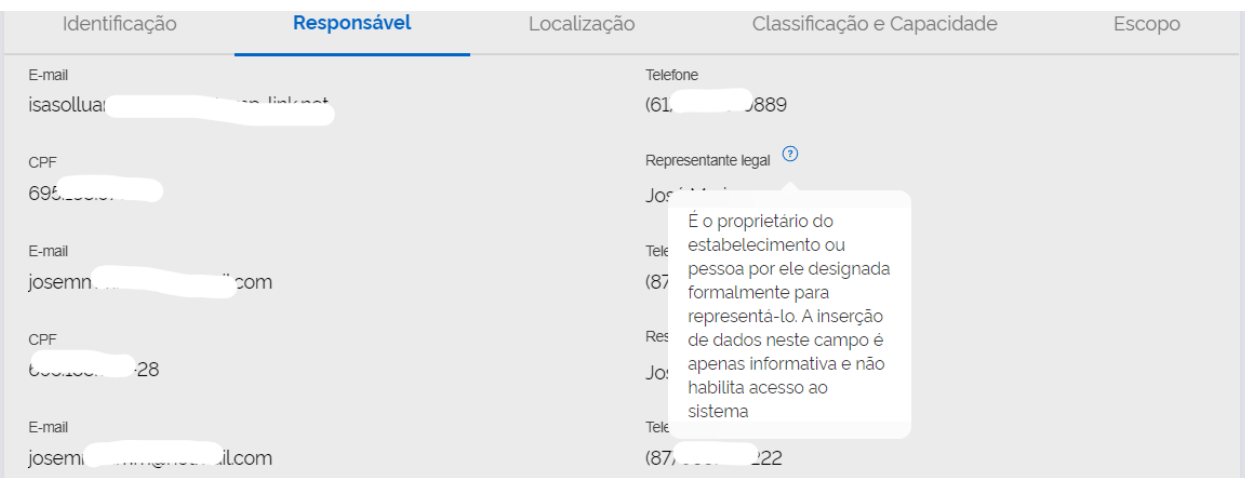

3.3.3.**Responsável técnico:** campo preenchido pelo "Responsável pelo cadastro", informando os dados do profissional responsável pelos trabalhos higiênicos, sanitários e tecnológicos cuja formação profissional deve atender ao disposto em legislação específica. A inserção de dados neste campo é apenas informativa e não habilita acesso ao sistema, para conceder acesso vide as orientações sobre a aba "Usuário".

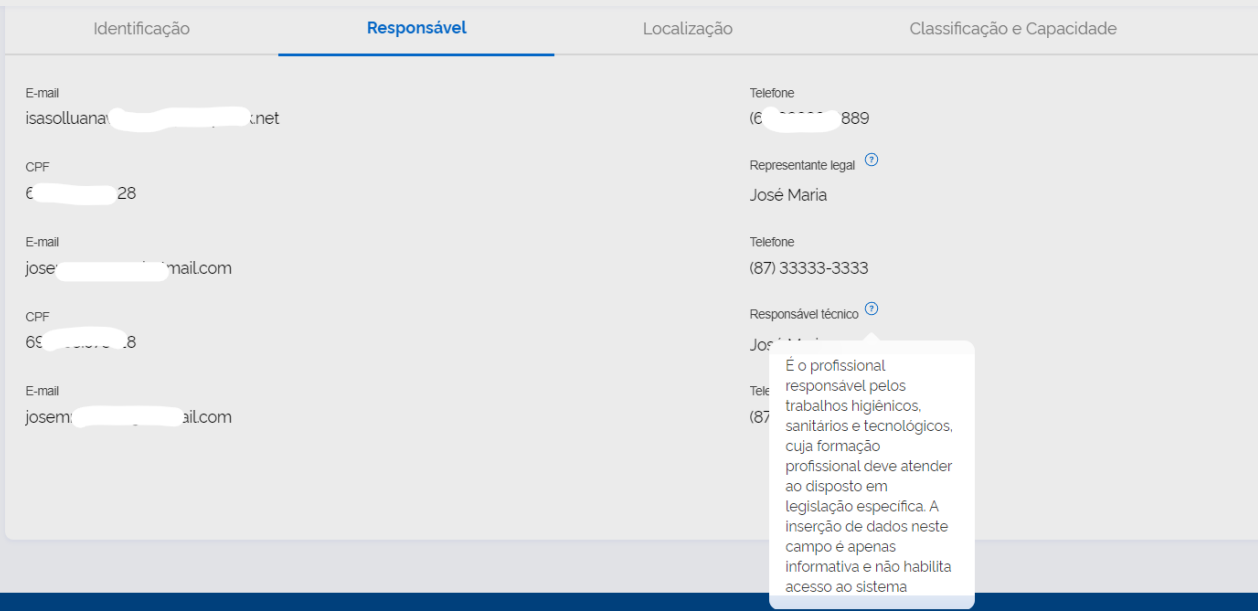

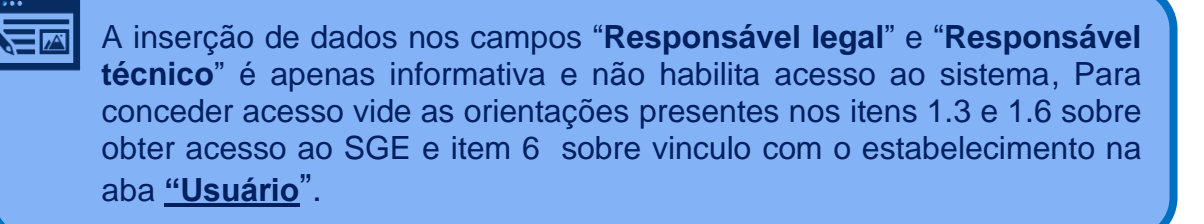

**O Sistema irá permitir acesso com o login e senha obtido, somente se o usuário tenha sido indicado no cadastro do estabelecimento como "Responsável pelo Cadastro" ou incluído no Menu "Usuário" do SGE, caso contrário é exibida a mensagem: "O usuário informado não está vinculado em nenhum estabelecimento"**

GOV<sup>SBR</sup>

O usuário informado não está vinculado em nenhum estabelecimento.

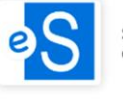

SGE - Sistema de Gestão de Estabeleciemento

#### **Solução:**

3. Identifique que é o usuário indicado como "Responsável pelo Cadastro", consultando o "Acesso Público" do e-SIBSI/SGSI: https://sistemasweb.agricultura.gov.br/sgsi, (não precisa usar senha):

a. Caso o cadastro do estabelecimento esteja na Situação "ativo", o **"responsável pelo cadastro"** pode conceder acesso pelo Menu "**Usuário**" (orientações item 6 deste manual).

b. Caso o cadastro do estabelecimento esteja na situação "pendente", o **"responsável pelo cadastro"** deve realizar o primeiro acesso, obtendo, primeiramente, login e senha conforme orientam os itens **1.3** ou **1.6** e depois realizando os procedimentos para ativar o cadastro (**Orientações siga o item 2.2**.)

4. Caso precise mudar a pessoa indicada como "Responsável pelo cadastro", procure o seu Serviço de Inspeção para atualizar a aba "responsável" do cadastro do estabelecimento e informe os dados para atualização: nome completo (correspondente ao documento de identificação), CPF, Telefone e e-mail.

5. A inserção de dados nos campos "**Responsável legal**" e "**Responsável técnico**" é apenas informativa e não habilita acesso ao sistema, Para conceder acesso vide as orientações presentes no item 6 sobre a aba **"Usuário**".

<span id="page-15-0"></span>3.4. Aba "Localização" do estabelecimento: exibir os dados de complemento e número no endereço cadastrados pelo Serviço de inspeção, para atualização deste campo o estabelecimento deve entrar em contato com o seu serviço de inspeção.

3.4.1.**Coordenadas geográficas:** a confirmação da localização geográfica é umas das etapas de ativação do

cadastro, para tanto basta clicar no pin ( $\triangledown$ ), quando do primeiro acesso do usuário "responsável pelo cadastro".

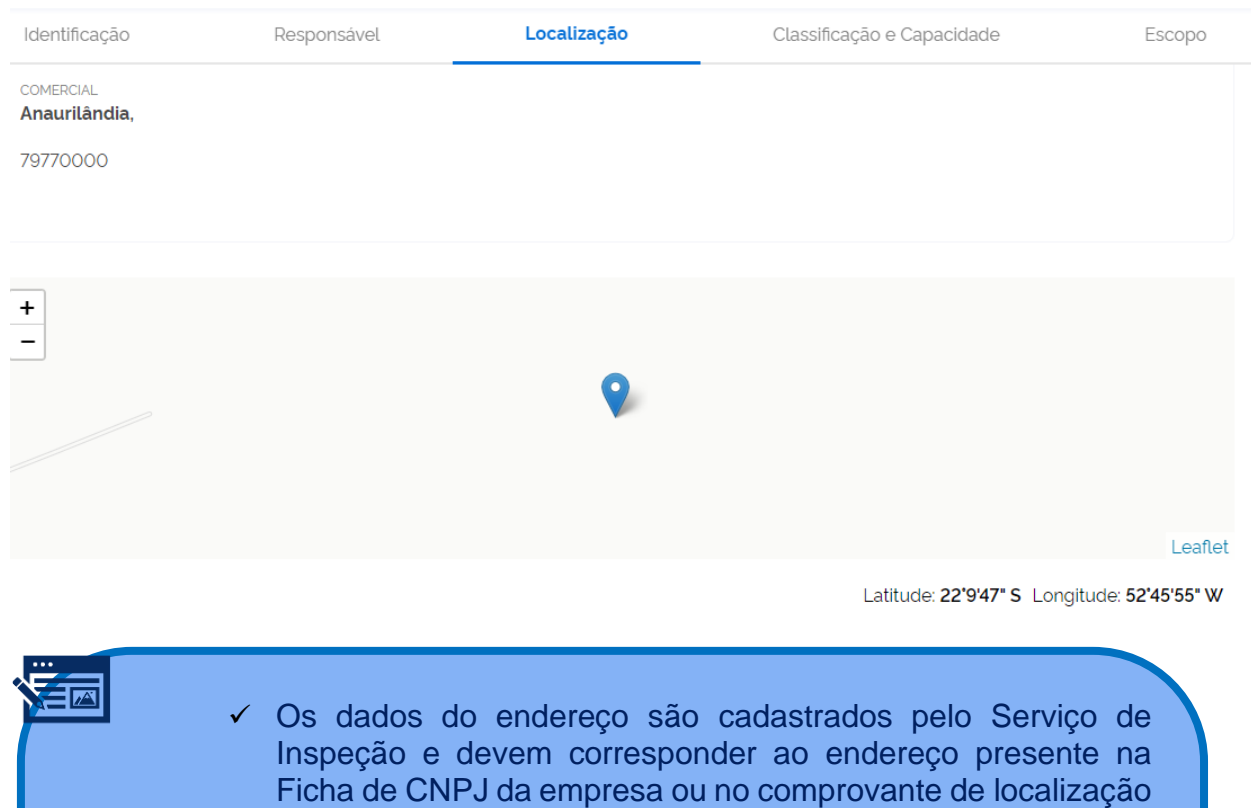

✓ O endereço deve corresponder ao presente no processo de registro junto ao Serviço de Inspeção.

do imóvel expedido, no caso de estabelecimentos registrados

✓ O endereço é cadastrado a partir do CEP informado.

no CPF.

- $\checkmark$  Caso necessite de atualização de endereço, entre em contato com o Serviço de Inspeção no qual o estabelecimento possui registro.
- <span id="page-16-0"></span>3.5. Aba "Classificação e capacidade": para atualização deste campo o estabelecimento deve entrar em contato com o seu serviço de inspeção.
	- 3.5.1.**Classificação**: é padronizada com a legislação federal, o Serviço de Inspeção deve realizar a correlação equivalente a prevista na sua legislação, para preenchimento desta aba;
	- 3.5.2. **Capacidade:** deve corresponder às atividades aprovadas para o estabelecimento conforme o processo de registro junto ao Serviço de inspeção;
	- 3.5.3.**Espécies:** devem cadastradas todas as espécies correspondentes aos produtos fabricados pelo estabelecimento , pois a inserção de espécie neste campo que permite a visualização dos nomes padronizados para cadastro de produtos.

#### 3.5.4. **Mensagem explicativa:**

*"1. A classificação e a capacidade devem corresponder ao registro do estabelecimento junto ao Serviço de Inspeção*

*2. A classificação deve corresponder às definidas na legislação do MAPA.*

*3. O preenchimento do campo "Capacidade" habilitará as opções de nomes padronizados disponíveis para o cadastro de produtos pelo estabelecimento."*

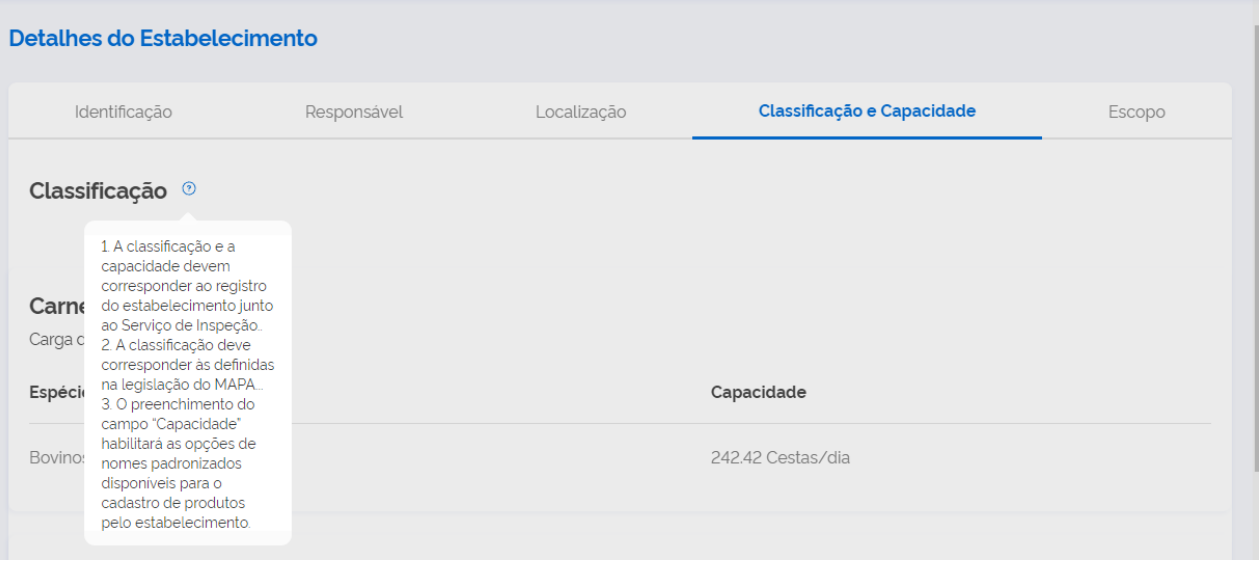

#### 3.6. Aba "Escopo"**:** esta aba que indica a situação do SISBI do estabelecimento, e

- 3.6.1.**Preenchimento:** é realizado pelo Serviço de Inspeção no e-SISBI/SGSI, que só permite o preenchimento caso o Serviço de Inspeção seja integrante do SISBI, e possua escopo habilitado na mesma área de atuação do estabelecimento.
- 3.6.2.**Atualização:** para atualização deste campo o estabelecimento deve entrar em contato com o seu serviço de inspeção.

#### 3.6.3.**Situação SISBI do estabelecimento:**

- 3.6.3.1. **Ativo e Não Desabilitado**: o estabelecimento é integrante do SISBI e não há restrições para a solicitação de Selo Sisbi para novos produtos;
- 3.6.3.2. **Ativo e Desabilitado:** o estabelecimento é integrante do SISBI mas há restrição que podem ser:
- 3.6.3.2.1. **Desabilitação Temporária Total da prerrogativa de indicação de novos produtos:** impede a solicitação de Selo SISBI para novos produtos, constado a situação SISBI dos produtos anteriores como ativo e os não solicitados com "-".

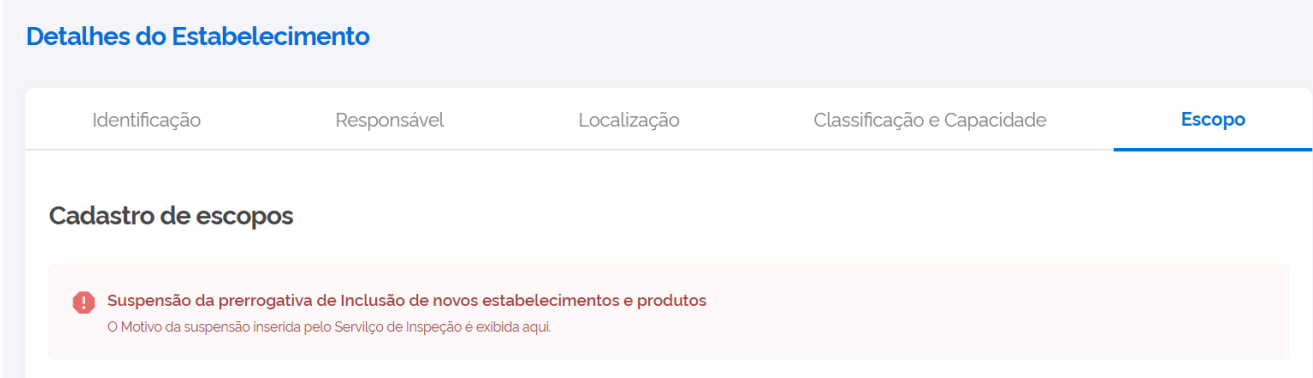

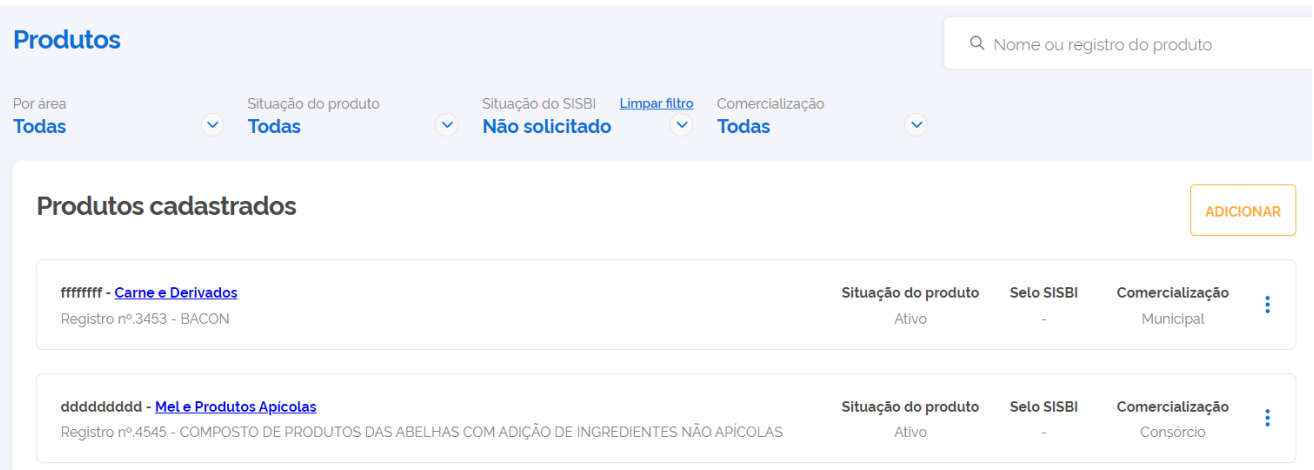

3.6.3.2.2. **Desabilitação temporária total do SI:** não será permitido a solicitação de Selo SISBI para novos produtos e os produtos que possuíam Selo SISBI estão suspensos o uso.

Integração ao SISBI-POA **clique aqui** Ampliação de escopo de integração ao SISBI-POA **clique aqui.**

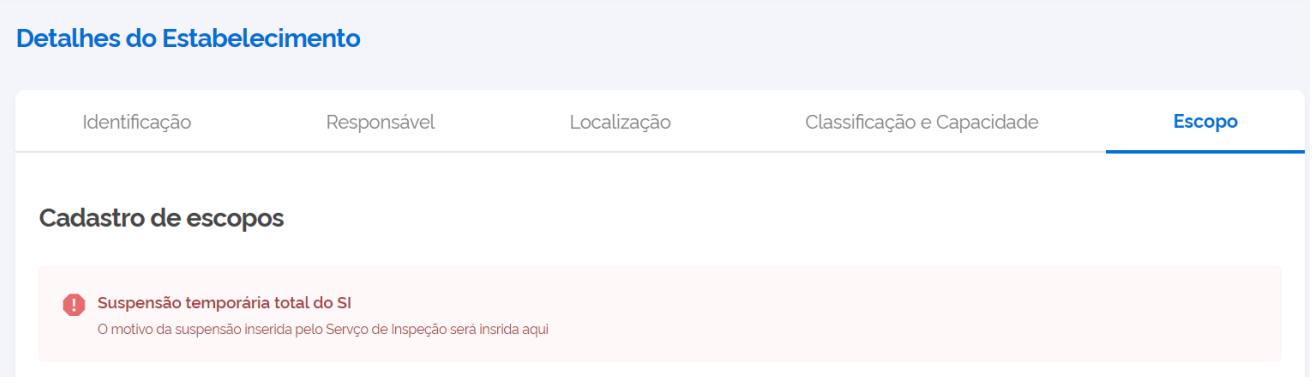

#### 3.6.3.2.3. **Desabilitação temporária parcial**

- 3.6.3.2.4. **Inativo parcial:** não há mais escopo de SISBI de um ou mais escopos, o que impede o uso do Selo SISBI dos produtos anteriores e para novos de associados a classificação inativada.
- 3.6.3.2.5. **Inativo total:** não há mais nenhum escopo de SISBI, o que impede o uso do Selo SISBI para nenhum produto.

### <span id="page-19-0"></span>**4. Produtos:**

<span id="page-19-1"></span>4.1.Cadastrar produtos: Funcionalidade que permite aos usuários do estabelecimento realizar o cadastro dos produtos que já possuem registro ou isenção de registro junto ao seu serviço de inspeção, acionando o botão "ADICIONAR"

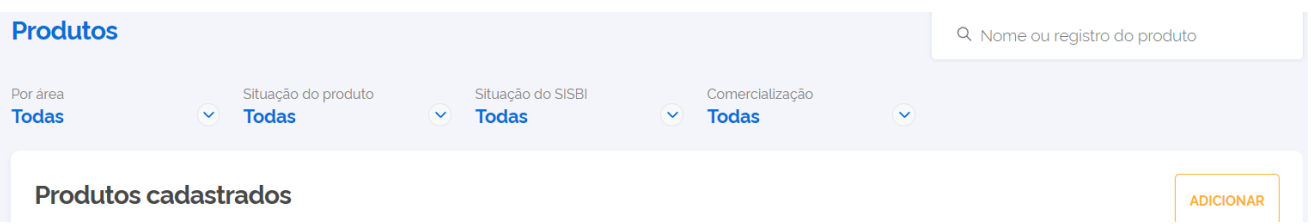

- 4.1.1.**Etapa 1 - Identificação do produto registrado**: devem ser preenchidos todos os campos e clicado em "Próximo" para continuar o preenchimento e já salvando rascunho com os dados preenchidos:
	- 4.1.1.1. **Denominação de venda:** denominação do produto presente no rótulo e atendendo a regulamentação ou diretriz do Ministério da Agricultura e Pecuária. No caso de produtos que possuem variações de cortes ou apresentação ou outras permitidas, pode ser informado sem a indicação destas, mas as variações devem ser apresentadas nos arquivos do rótulo. EX: Peixe congelado.
	- 4.1.1.2. **Nome padronizado**: deve ser selecionada a opção que melhor corresponde ao produto cadastrado, sendo habilitado somente nomes padronizados correspondentes às espécies cadastradas na aba "Classificação e capacidade "do estabelecimento. Consulte a listagem e as orientações para seleção correta.
	- 4.1.1.3. **Comercialização**: deve ser selecionada a opção de registro original do produto.
	- 4.1.1.4. **Finalidade:** comestível ou não comestível
	- 4.1.1.5. **Número de registro do produto:** informar o número de acordo com o presente no rótulo, com Zero e símbolos. Só permite o cadastro de um rótulo com o mesmo número. Mas na etapa2, é possível inserir as variações e rótulos associados ao mesmo registro.

- ✓ **PRODUTO PADRONIZADO** são nomenclaturas de classificação dos produtos passíveis de obtenção de registro, dente as opções de nomes padronizados há os produtos que são regulamentados e os que não são regulamentados
- Em: [https://www.gov.br/agricultura/pt-br/assuntos/defesa](https://www.gov.br/agricultura/pt-br/assuntos/defesa-agropecuaria/suasa/regulamentos-tecnicos-de-identidade-e-qualidade-de-produtos-de-origem-animal-1)**[agropecuaria/suasa/regulamentos-tecnicos-de-identidade-e-qualidade-de](https://www.gov.br/agricultura/pt-br/assuntos/defesa-agropecuaria/suasa/regulamentos-tecnicos-de-identidade-e-qualidade-de-produtos-de-origem-animal-1)[produtos-de-origem-animal-1](https://www.gov.br/agricultura/pt-br/assuntos/defesa-agropecuaria/suasa/regulamentos-tecnicos-de-identidade-e-qualidade-de-produtos-de-origem-animal-1) ,** estão disponíveis:
	- Os regulamentos técnicos de identidade e qualidade do MAPA;
	- As orientações sobre classificação dos nomes padronizados;
	- A listagem dos nomes padronizados disponíveis

✓ As diretrizes de produtos não regulamentados estão disponíveis para consulta no acesso público(sem login e senha) do SGSI: **<https://sistemasweb.agricultura.gov.br/sgsi/login>**

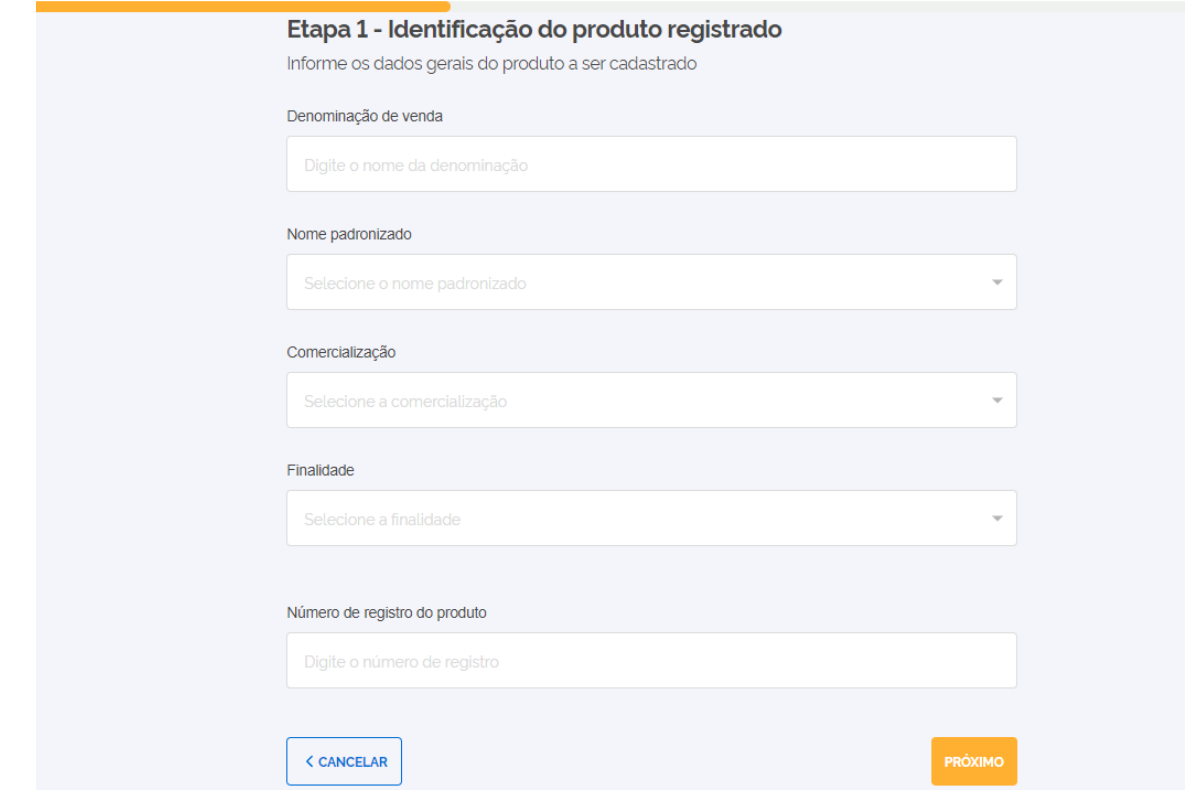

4.1.2.**Etapa 2 Dados do rótulo**: destinado aos dados que podem ser disponibilizados ao consumidor, não deve ser informado percentagem de composição e nem arquivo com detalhe de processo de fabricação, apenas o rótulo. Pois estes dados serão exibidos no "acesso público".

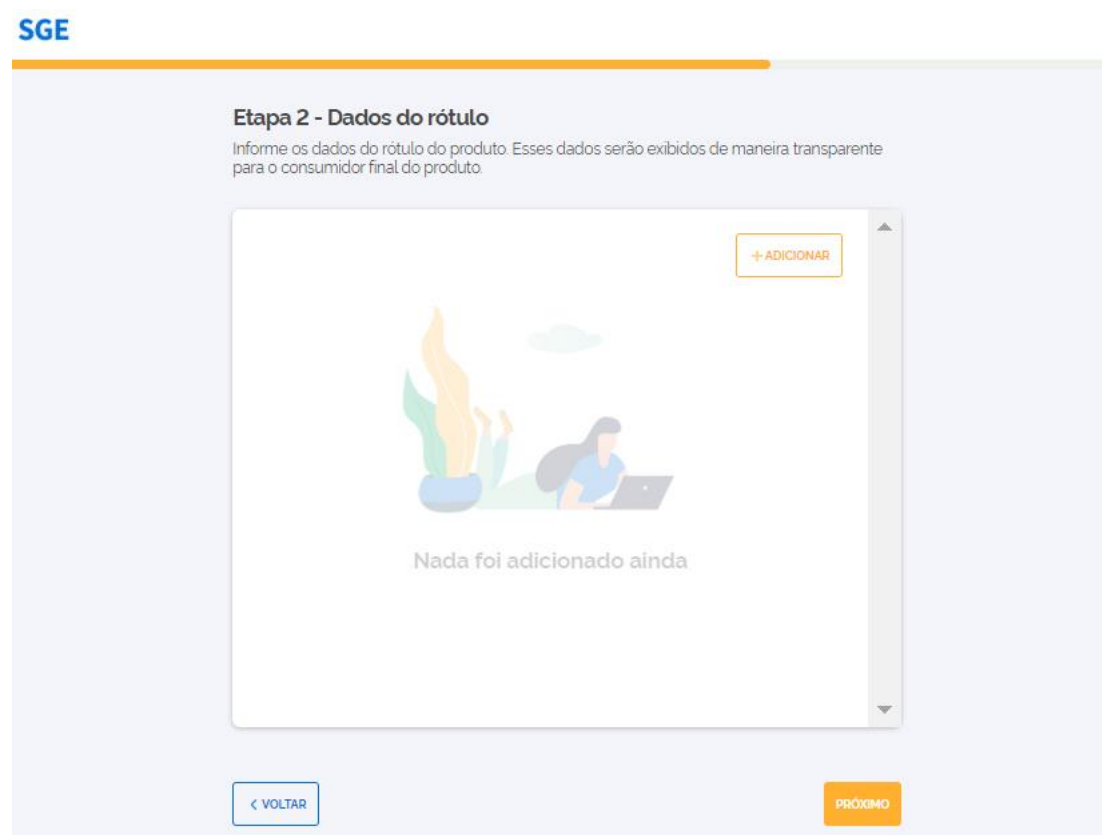

4.1.2.1. **Adicionar:** permite o cadastro demais de um rótulo associado ao mesmo número de registro de produto, para tanto clicar no botão "ADICIONAR":

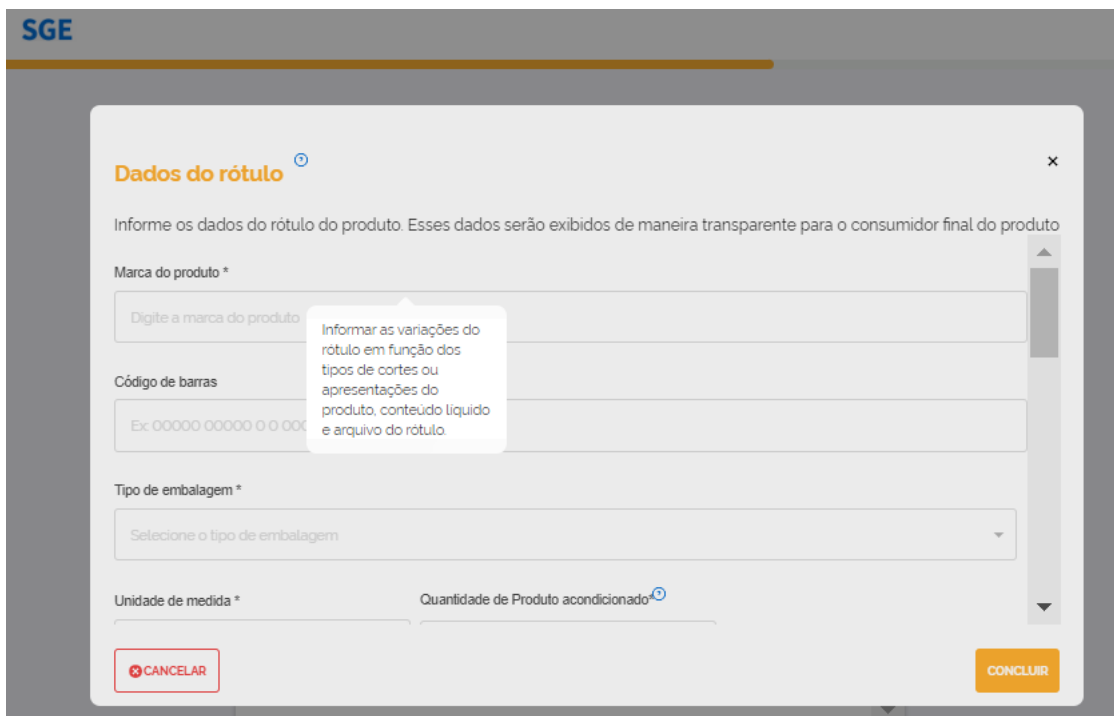

- 4.1.2.2. **Marca do produto:** informe a marca presente no rótulo. Caso haja mais de uma marca para o mesmo registro, com outro leiaute de rótulo, adicione a variação após o cadastro deste rótulo, clicando no botão ADICIONAR;
- 4.1.2.3. **Código de barra:** campo opcional, que pode ser preenchido se o rótulo dispõe dessa informação, caso não disponha da informação, o campo pode ficar sem preenchimento. Campo destinado a futura evolução para permitir pesquisa pelo código de barra;
- 4.1.2.4. **Tipo de embalagem:** selecione o tipo de embalagem correspondente ao produto, caso haja mais de um tipo de embalagem. Caso haja no mesmo registro de produto, embalagens de mais de um tipo de material, adicione a variação após o cadastro deste rótulo, clicando no botão: ADICIONAR;

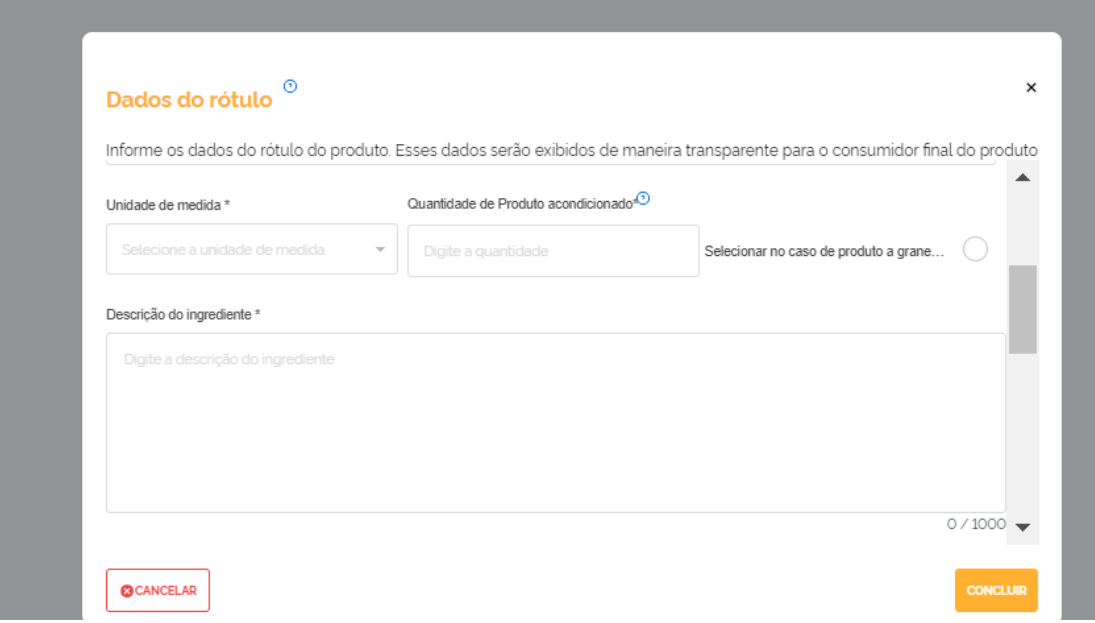

- 4.1.2.5. **Unidade de medida:** selecione a Unidade de medida correspondente a embalagem do rótulo. Caso haja no mesmo registro de produto, possua rótulo com apresentações que usam outra unidade de medida, adicione a variação após o cadastro deste rótulo, clicando no botão: ADICIONAR;
- 4.1.2.6. **Quantidade do produto adicionado**: selecione a quantidade de : a embalagem do rótulo. Caso haja no mesmo registro de produto, possua rótulo outra quantidade, adicione a variação após o cadastro deste rótulo, clicando no botão: ADICIONAR;
- 4.1.2.7. **Selecionar no caso de produto a granel e/ou sem quantidade pré-medida:** neste caso a embalagem selecionada deve ser "granel" e o campo quantidade, será bloqueado para preenchimento embalagem
- 4.1.2.8. **Descrição dos ingredientes:** liste os ingredientes conforme consta no rótulo do produtos.

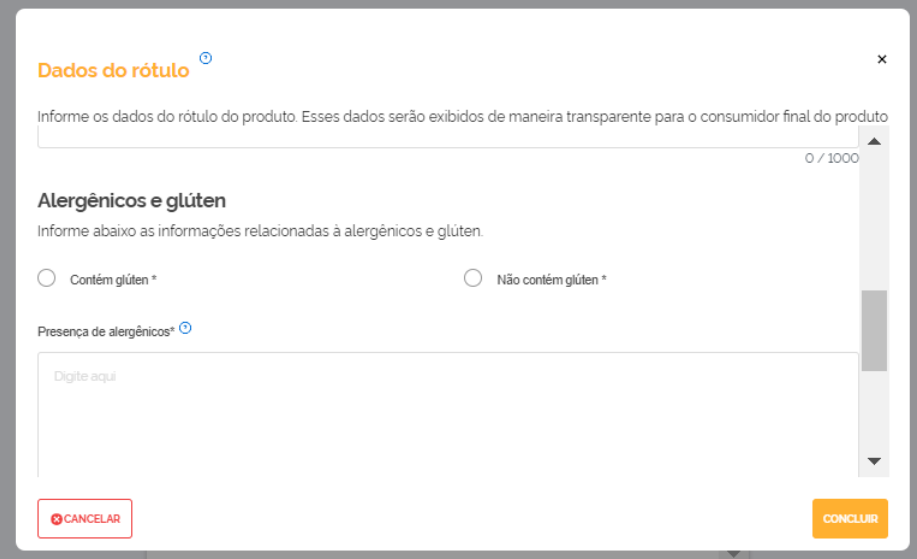

- 4.1.2.9. **Alergênico e glúten**: selecione a opção conforme consta no rótulo do produto, devendo se atentar para o atendimento da legislação correspondente para inserir as advertências sobre os principais alimentos que causam alergias alimentares conforme previsto na legislação do órgão regulador da saúde".
- 4.1.2.10. **Descrição do alergênico**: caso o produto possua a previsão de alerta da presença de alergênicos, informe a frase utilizada. Caso não possuía, preencha com N/A.

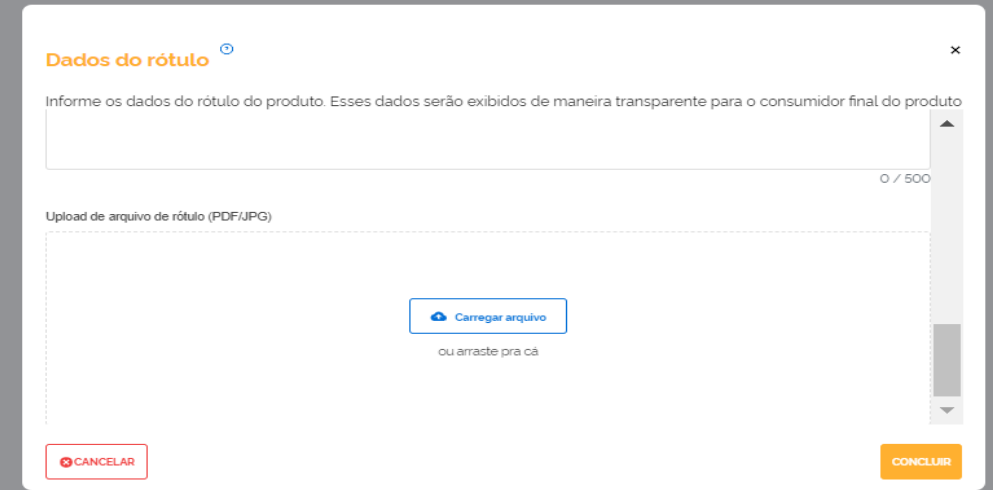

- 4.1.2.11. **Upload do arquivo do rótulo:** adicionar arquivo correspondente ao rótulo cadastrado. Esse campo é exibido no acesso público, assim **não** deve ser adicionado processo de fabricação e dados de percentuais de composição outros dados protegidos.
- 4.1.2.12. **Cancelar:** ao clicar nessa opção a ação acionada não é salva, e o sistema retornará a tela anterior.
- 4.1.2.13. **Concluir:** ao clicar em concluir, o rótulo estará cadastrado e volta a listagem de rótulos cadastrados, podendo ser acionado ao clicar no botão "ADICIONAR", variação de rótulo para o mesmo produto, caso haja, variação de : marca, embalagem e conteúdo adicionado.

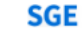

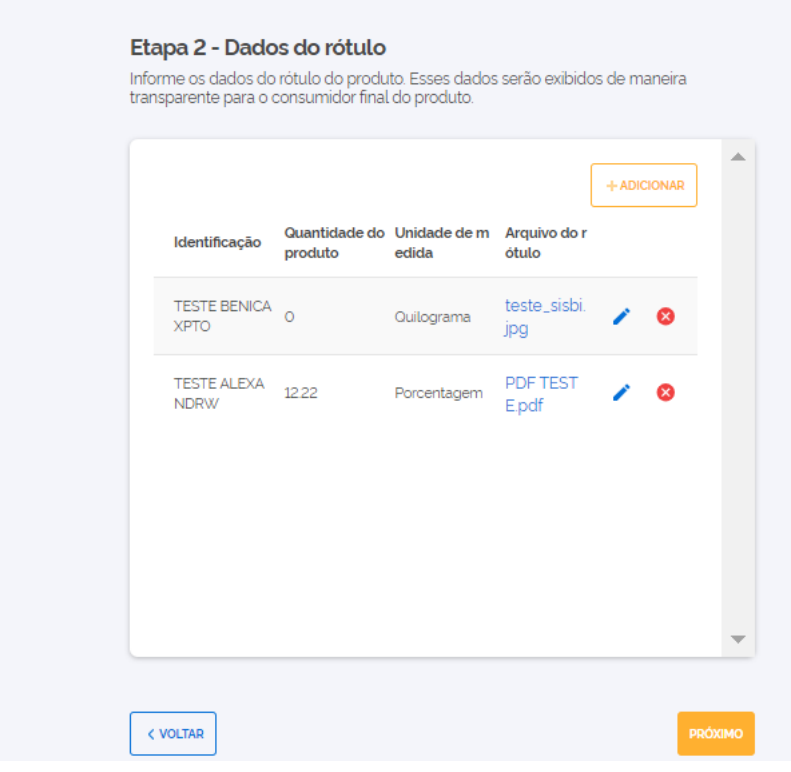

- 4.1.2.14. **Edição** (  $\mathcal{O}$  : opção destinada para alterar um rótulo já cadastrado.
- 4.1.2.15. **Exclusão** ( ): opção destinada a exclusão de rótulo cadastrado, mas somente é possível caso existam mais de um rótulo. Se o estabelecimento pretende deixar de usar o rótulo, e há somente um cadastrado, a opção a ser utilizada é a inativação do cadastro do produto, mas uma vez inativado, o rótulo não pode ser mais alterado. ou reativado, deve ser realizado novo cadastro.
- 4.1.2.16. **Próximo:** caso o produto seja regulamentado, ao clicar em próximo o cadastro será realizado. Caso seja não regulamentado, seguirá para a Etapa 3.
- 4.1.3.**Etapa 3 – Informações adicionais do produto não -regulamentado**: etapa exibida, somente para produtos que não possuem regulamento técnico de identidade e qualidade publicados pelo Ministério da Agricultura e Pecuária-MAPA.

Se o produto possui regulamento no Ministério da Agricultura e Pecuária e este campo está sendo exibido, provavelmente foi selecionada na Etapa 1 a opção errada de nome padronizado. Retorne a Etapa 1 e selecione a opção correta.

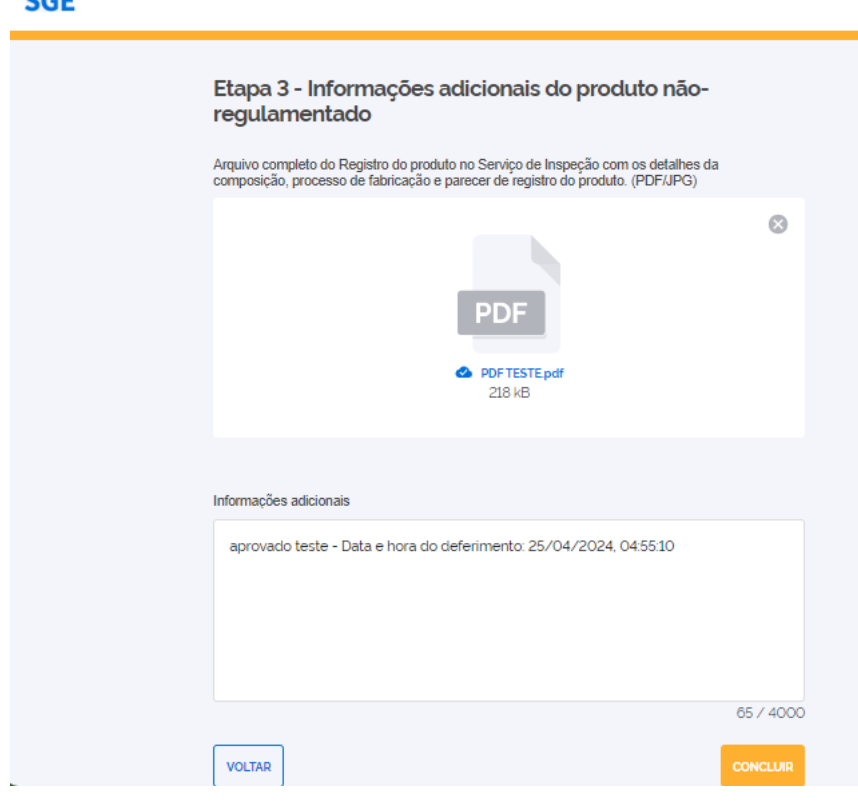

4.1.3.1. **Concluir:** ao clicar em "próximo"" o cadastro será realizado.

**COP** 

4.1.3.2. **Voltar:** em cada etapa de cadastro de produto há a opção de "voltar" para retornar a etapa anterior e realizar alterações, se necessário.

#### <span id="page-24-0"></span>4.2.Listagem de produtos cadastrados:

- 4.2.1.**Filtros:** Na tela de listagem dos produtos cadastrados, constam filtros para seleção, cujos os parâmetros selecionados em cada filtro podem ser combinados, por :
	- 4.2.1.1. **Área:** áreas de classificação dos produtos cadastrados. Permite a seleção de uma área por vez. Após selecionar a opção desejada clique em confirmar para acionar o filtro.

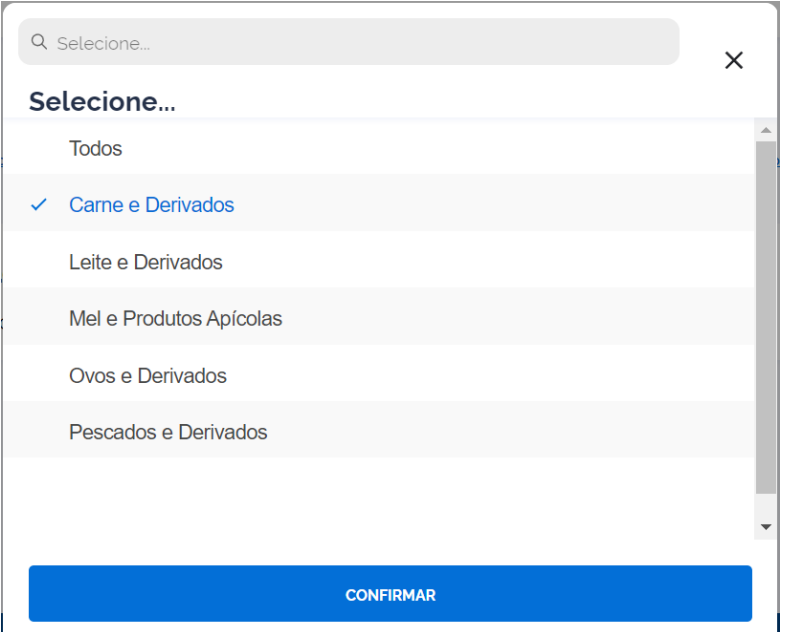

4.2.1.2. **Situação do produto:** permite a seleção de uma área por vez. Após selecionar a opção desejada clique em confirmar para acionar o filtro.

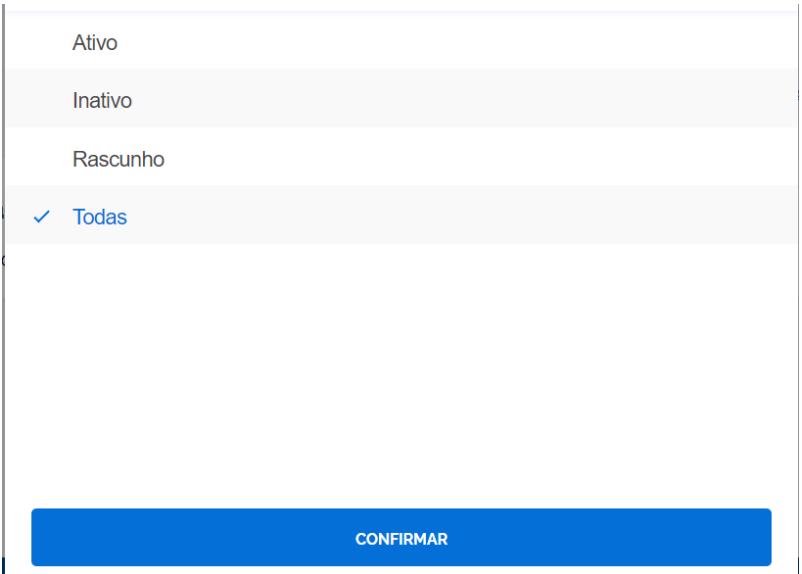

4.2.1.3. **Situação do Selo SISBI:** permite a seleção de uma área por vez. Após selecionar a opção desejada clique em confirmar para acionar o filtro.

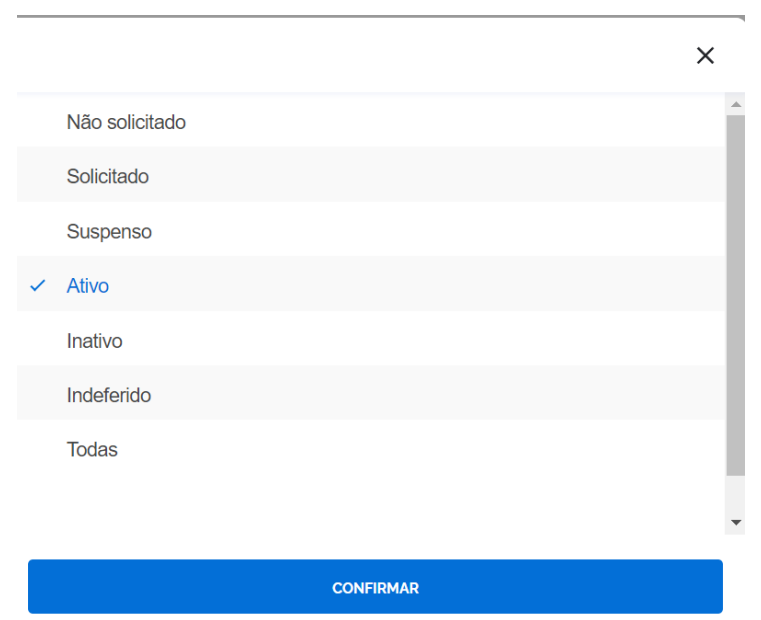

4.2.1.4. **Comercialização:** permite a seleção de uma área por vez. Após selecionar a opção desejada clique em confirmar para acionar o filtro.

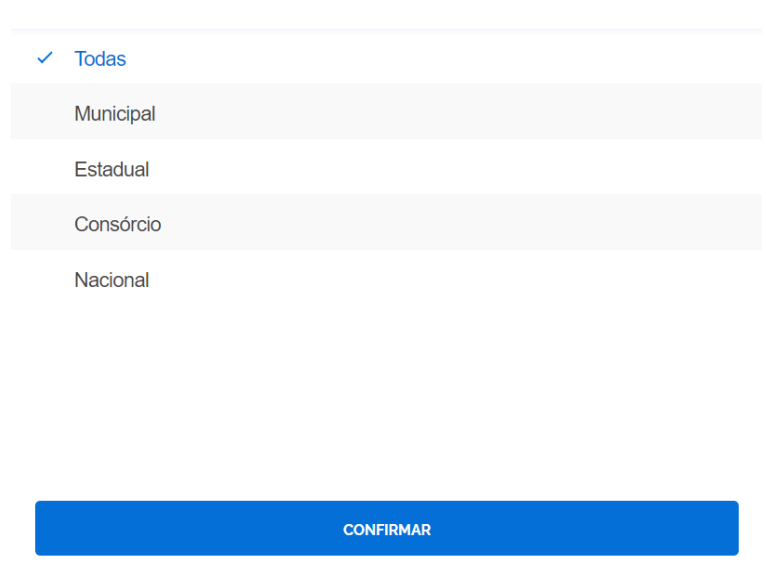

 $\times$ 

#### <span id="page-26-0"></span>4.3.Limpar filtro:

Opção exibida sempre que há algum filtro selecionado:

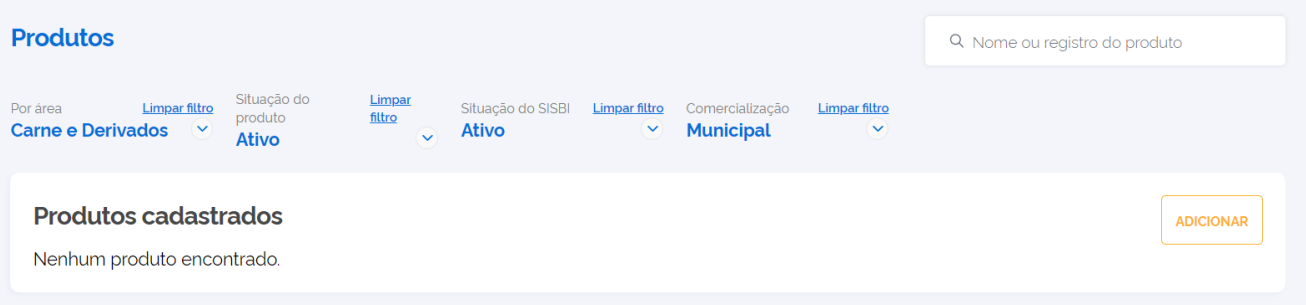

- 4.3.1.**Pesquisa**: há caixa para digitação da opção de nome padronizado, denominação de venda ou número de registro para pesquisa.
- 4.3.2.**Contador:** no menu próximo ao Mural há o contador de quantidade de comunicados novos e não lidos.

#### <span id="page-26-1"></span>4.4.Ações da listagem dos produtos:

4.4.1.**Visualizar detalhes do produto cadastrado:** ao clicar no link da área do produto, será exibido o detalhe dos dados cadastrado. Há opção de acionar a visualização, clicando no menu dos três pontinhos.

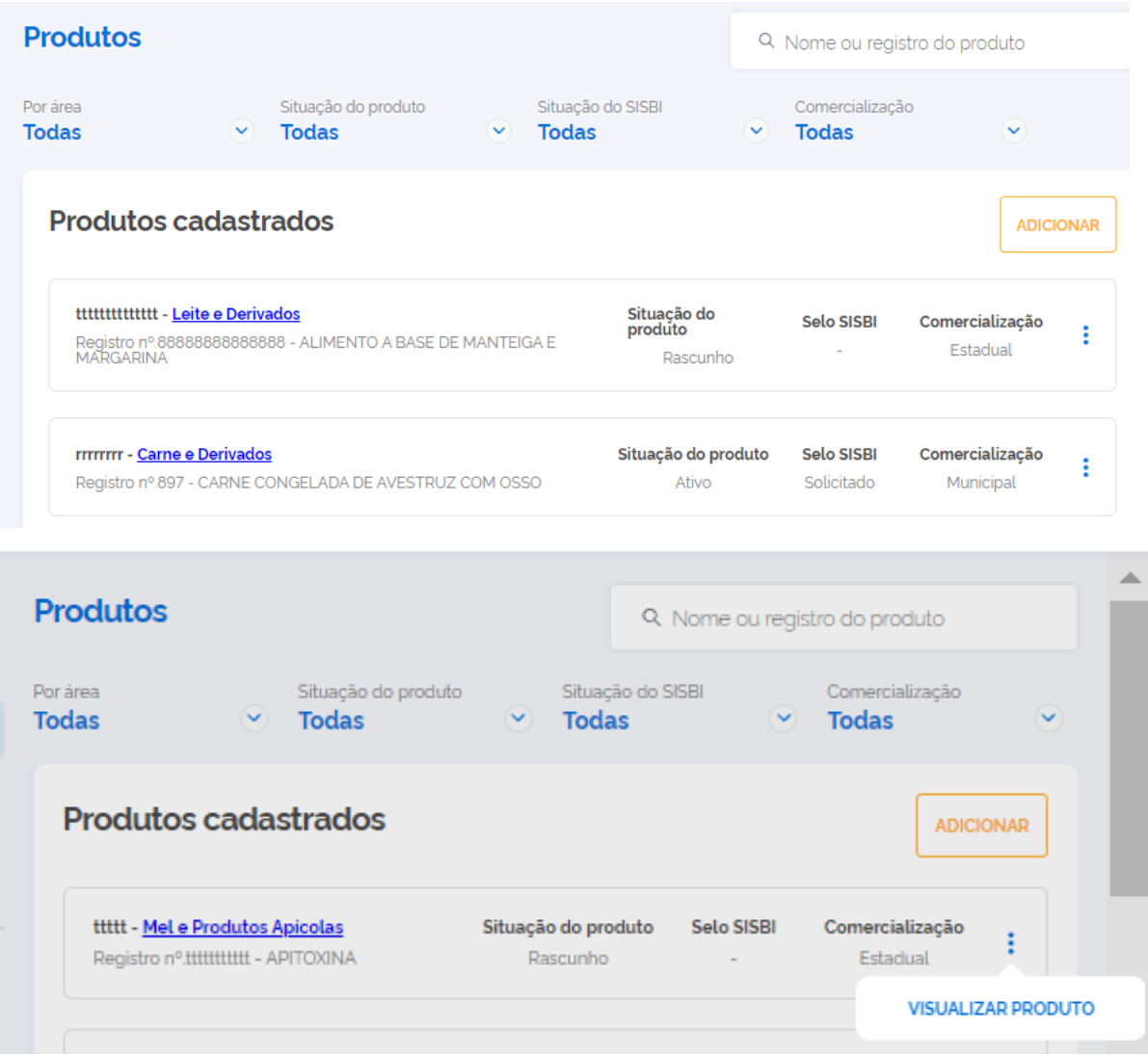

4.4.2. **Editar produto:** ao clicar no detalhe do produto, ao final da página consta o botão de edição, ao clicar será exibida a sequência das etapas de cadastro do produto para edição. Caso o produto tenha Selo Sisbi ativo, será necessário solicitar novamente, após salvar a edição :

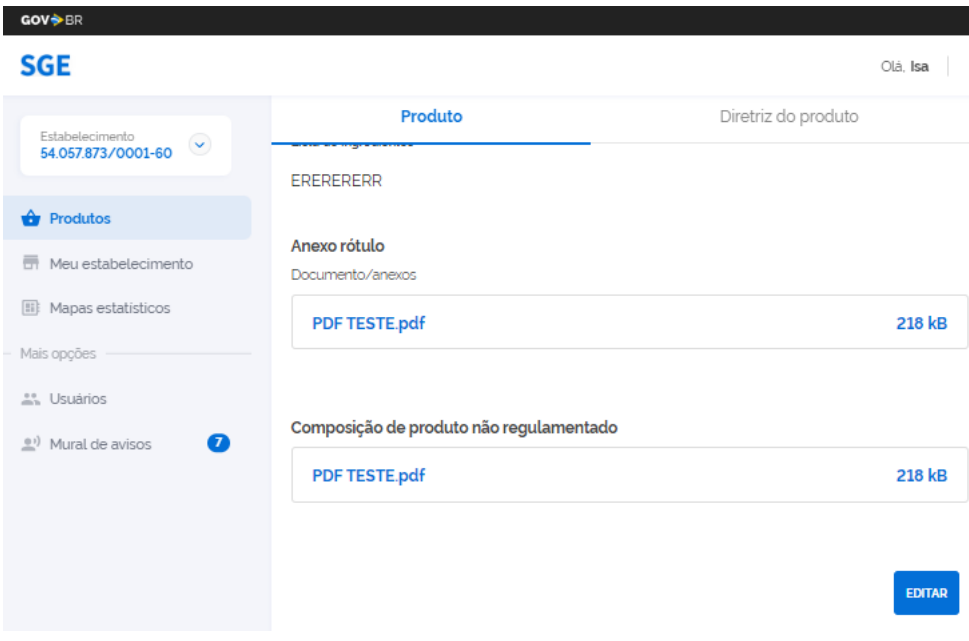

- 4.4.3.**Inativar produtos:** na opção dos três pontinhos, consta a opção de inativar o cadastro do produto, após inativado, não será possível a edição ou reativação. Caso o produto esteja em rascunho a opção de inativar não estará disponível, visto que o produto não está ativo ainda.
- 4.4.4.**Inativar Sisbi**: na opção dos três pontinhos, consta a opção de inativar Selo Sisbi do produto, após inativado, não será possível a edição ou reativação. Esse produto não possui mais autorização de uso de Selo Sisbi no rótulo.
- 4.4.5.**Suspender Sisbi:** na opção dos três pontinhos, consta a opção de suspender Selo Sisbi do produto. Para reverter a suspensão, o estabelecimento deve editar o cadastro do produto e será atualizado para solicitar Selo Sibi novamente.

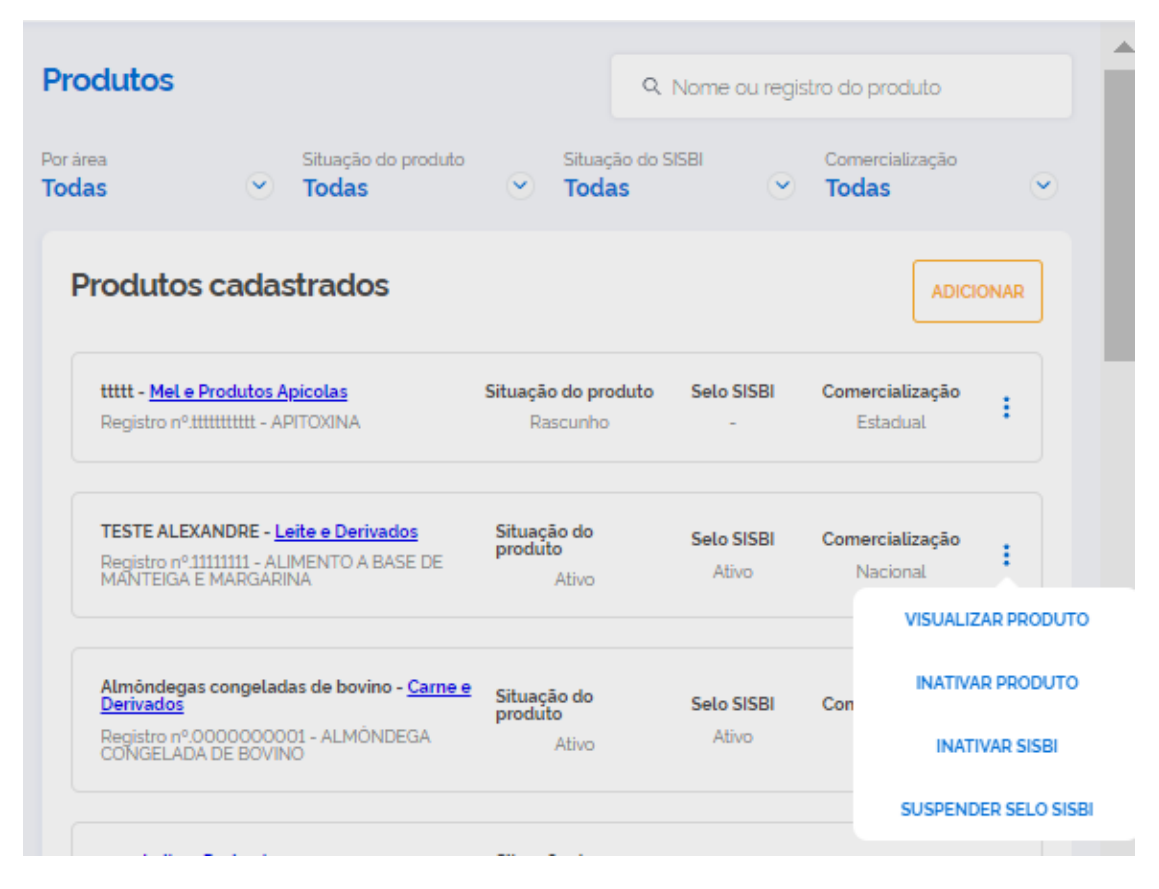

#### <span id="page-28-0"></span>4.5.Situação do Produto:

- 4.5.1.**Ativo:** produto com cadastro preenchido com todos os dados obrigatórios;
- 4.5.2.**Inativo**: produto cujo cadastro não é mais válido, esta opção não permite mais edição ou ativação. Permite o cadastro novamente, usando o número anteriormente usado.
- 4.5.3.**Rascunho**: exibida quando:
	- a) há cadastro iniciado e não concluído;
	- b) o cadastro do produto foi submetido a solicitação de Selo Sisbi e foi indeferido, devendo ser editado para correção das pendências apontadas pelo Serviço de Inspeção, veja o item 4.3.1.7 deste manual;
	- c) a Aba "Identificação" do cadastro do estabelecimento foi editada ou salva novamente pelo serviço de inspeção, podendo ter ocorrido alguma modificação de dados. Assim, o estabelecimento deve editar os cadastros de produtos e salvar novamente para voltar a situação ativo.

#### <span id="page-29-0"></span>4.6.SELO SISBI:

#### 4.6.1.**Solicitar SELO SISBI:**

a) Quando o estabelecimento possui escopo de SISBI cadastrado pelo Serviço de Inspeção integrante do SISBI, na área e espécie correspondente ao dos produtos cadastrados, no respectivo produto habilitará na situação Selo SISBI a opção "Solicitar".

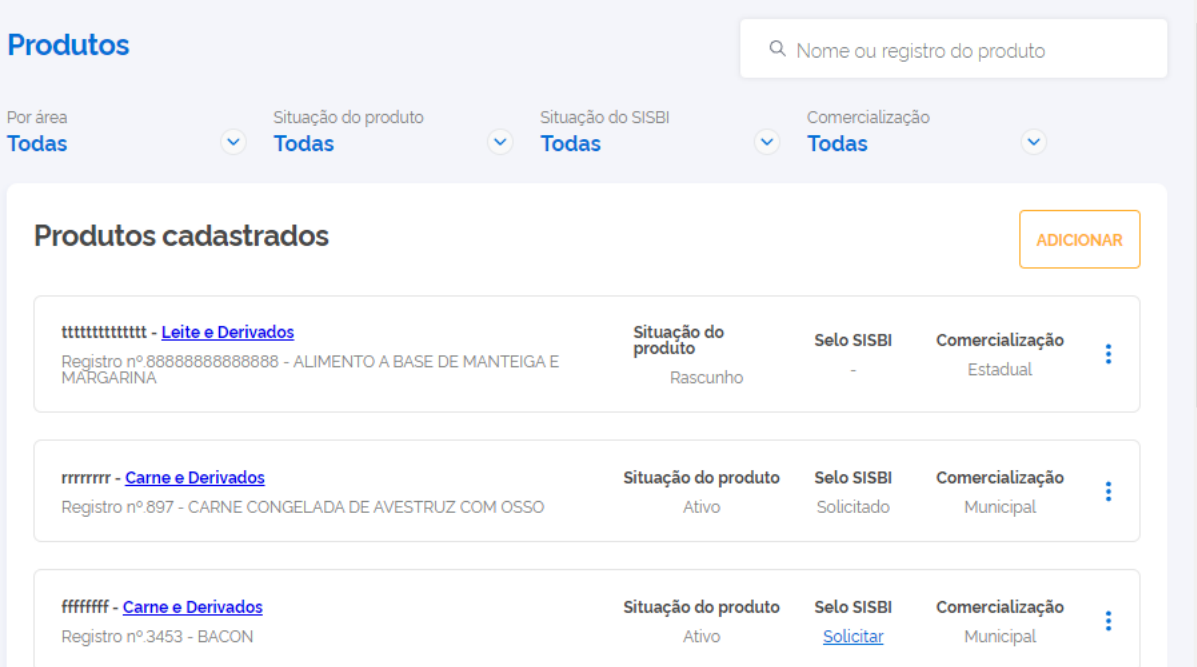

b) Para solicitar validação do Selo SISBI, deve-se clicar em "Solicitar", abrirá uma caixa de pergunta, confirmando a operação

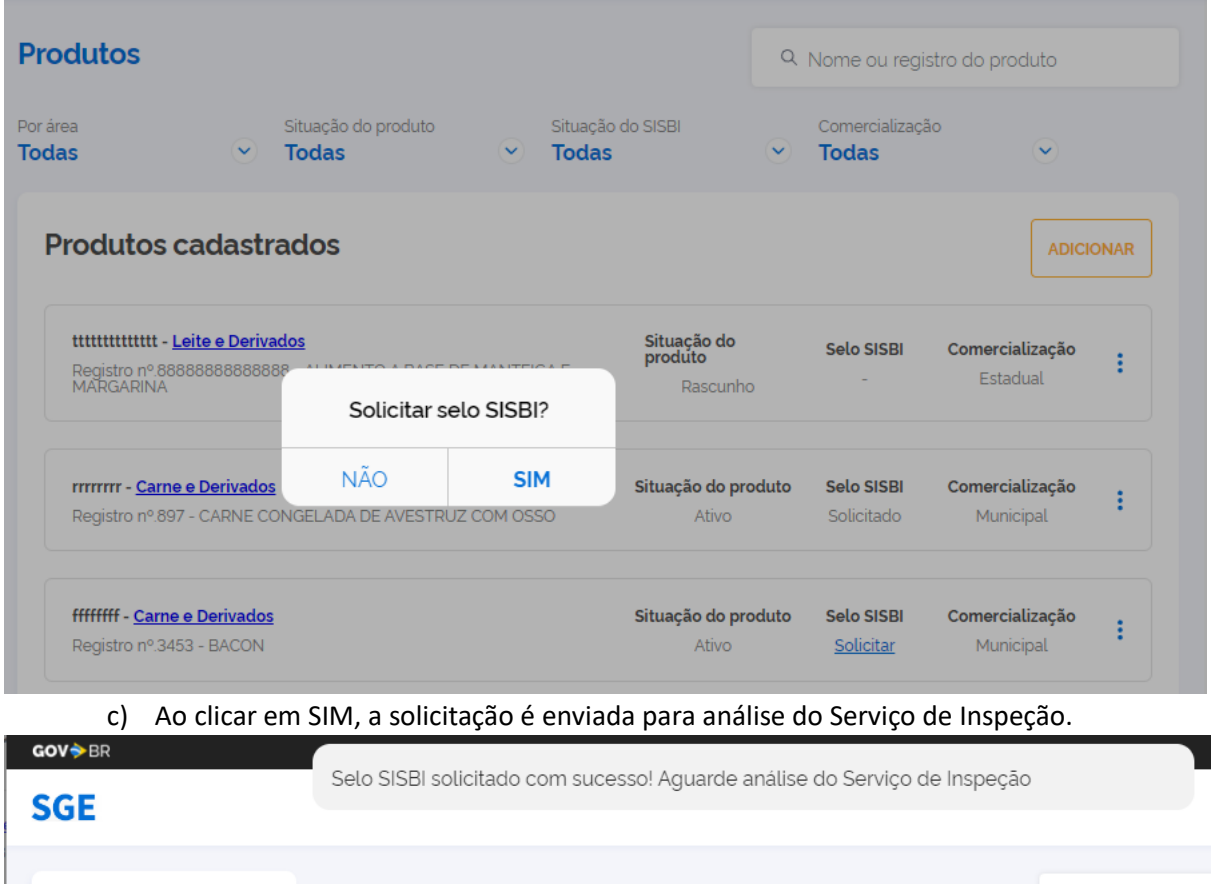

#### 4.6.2.Situação SISBI:

- 4.6.2.1. **-** : quando não há escopo SISBI habilitado ou quando o cadastro do produto ainda encontra-se em rascunho:
- 4.6.2.2. **Não solicitado**: há escopo SISBI habilitado para a área do produto, contudo a empresa ainda não solicitou a ativação do Selo SISBI no e-SISBI.
- 4.6.2.3. **Solicitado:** o estabelecimento solicitou Selo SISBi e o produto ainda está aguardando análise do produto pelo Serviço de Inspeção ou o cadastro de Diretriz pelo MAPA
- 4.6.2.4. **Suspenso (desabilitado**): o produto foi suspenso pelo próprio estabelecimento, ou foi suspenso como consequência de uma desabilitação temporária parcial ou desabilitação temporária total. Se a suspensão foi realizada pelo estabelecimento, para reverter, deve se editar o cadastro do produto;
- 4.6.2.5. **Ativ**o: o Selo Sisbi foi aprovado passando para a comercialização nacional;
- 4.6.2.6. **Inativo:** foi inativado o Selo SISBI pelo próprio estabelecimento ou como consequência de uma inativação do Serviço de Inspeção
- 4.6.2.7. **Indeferido:** o cadastro foi indeferido pelo Serviço de Inspeção, para poder solicitar novamente , é necessário editar o cadastro corrigindo o motivo do indeferimento. No detalhe do produto, consta a justificativa inserida pelo Serviço de Inspeção.

#### 4.6.3. **Comercialização:**

- 4.6.3.1. **Municipal:** para cadastro de produtos registrados no Serviço de Inspeção Municipal-SIM individual ou vinculado a consórcio público municipal, que realizam apenas o comércio no âmbito do município.
- 4.6.3.2. **Estadual:** cadastro de produtos registrados nos serviços de inspeção dos Estados e do Distrito Federal;
- 4.6.3.3. **Consórcio:** produtos registrados vinculado a consórcio público municipal, e que estão autorizados a realizar comércio na área de atuação do respectivo consórcio, conforme previsto na legislação do MAPA.
- 4.6.3.4. **Nacional:** produtos cujas solicitações de Selo SISBI foram aprovadas e estão autorizado ao comércio nacional.

#### <span id="page-30-1"></span><span id="page-30-0"></span>**5. Mapas estatísticos: funcionalidade ainda indisponível no momento.**

#### **6. Usuários:**

a) Funcionalidade na qual o responsável pelo cadastro pode conceder acesso para outros usuários acessarem e editarem os dados disponíveis no e-SISBI/SGE. Após ser indicado nesta aba o usuário precisa obter login e senha própria no seu nome.

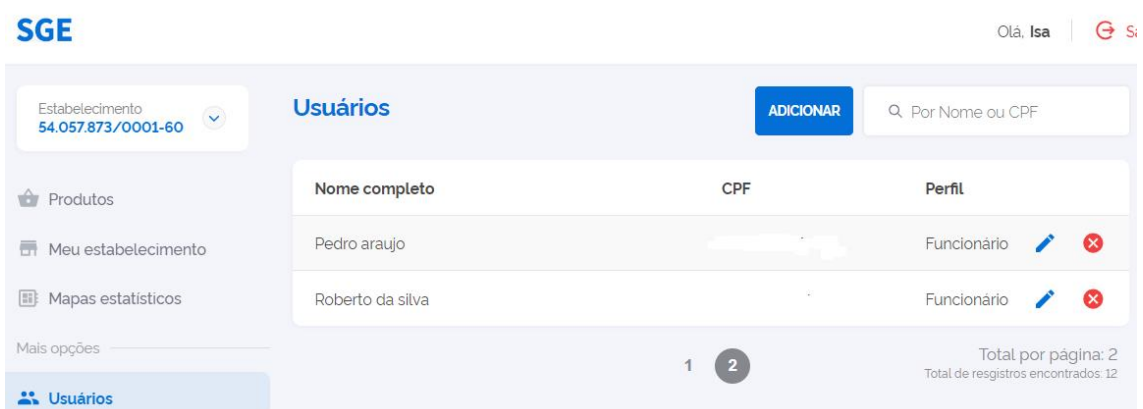

b) Para conceder vínculo de acesso a um usuário, deve se clicar no botão "Adicionar", e informar o nome, CPF, telefone e e-mail. Não pode ser indicado CPF de usuários do SGSI.

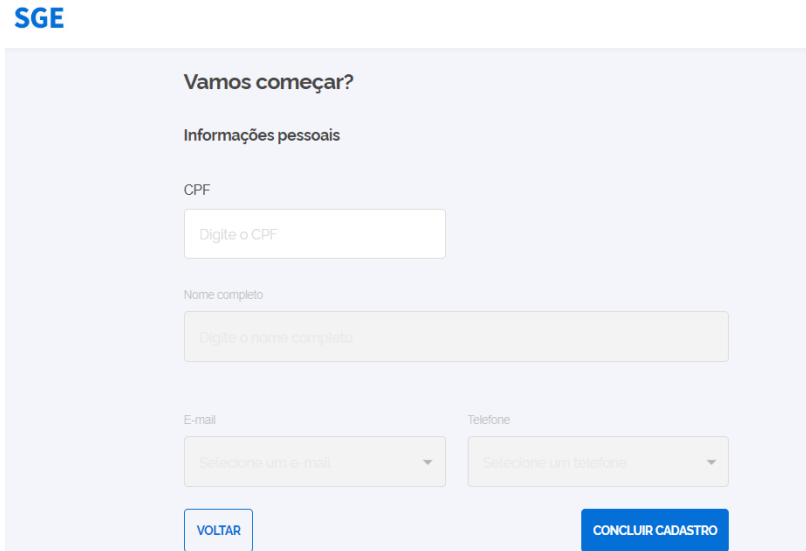

- c) Ao clicar em concluir, o CPF do usuário foi vinculado ao estabelecimento. O SGE não envia e-mail ao usuário, o próprio responsável pelo estabelecimento deve comunicar ao indicado para providenciar login e senha conforme orientações do item 1.3 ou do item 1.6, caso já tenha login e senha de outro sistema do Ministério da Agricultura e Pecuária.
- d) Pode ser substituído o telefone e e-mail associado ao usuário por meio do ícone ( $\mathcal{O}:$
- e) Pode ser excluído o acesso do usuário acionando o ícone : <sup>3</sup>

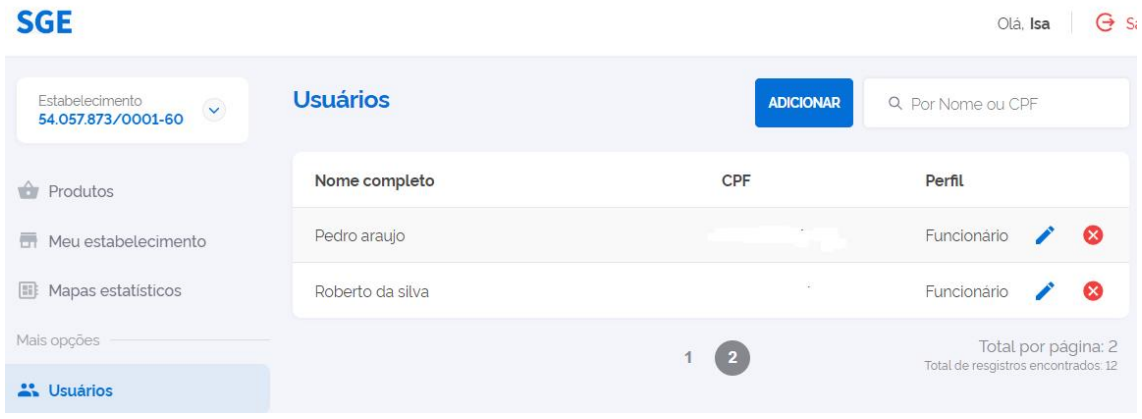

#### <span id="page-32-0"></span>**7. Mural de avisos:**

Funcionalidade na qual estão disponíveis os comunicados da Coordenação do SUASA de interesse dos estabelecimentos:

#### 7.1. Leitura:

<span id="page-32-1"></span>Para leitura deve se clicar no comunicado desejado.

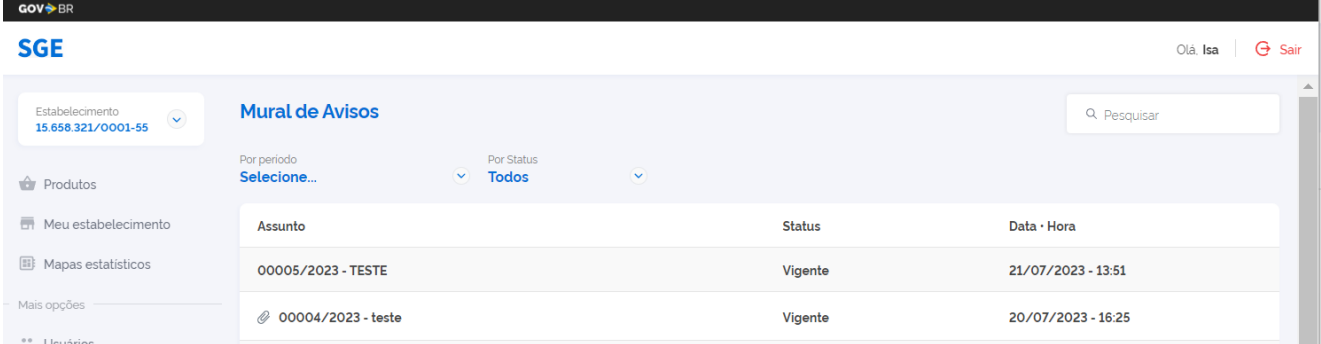

#### <span id="page-32-2"></span>7.2.Contador:

No menu próximo ao Mural há o contador de quantidade de comunicados novos e não lidos.

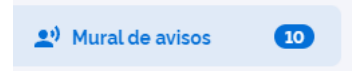

#### <span id="page-32-3"></span>7.3.Pesquisa:

Pode ser realizada pesquisa por termo presente no título do comunicado.

<span id="page-32-4"></span>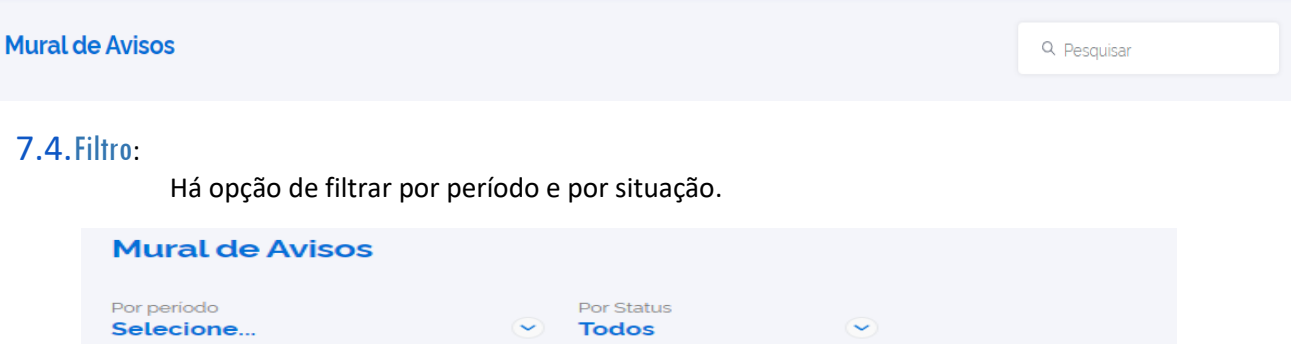